# Kemikaalien hallintatietokannan luominen

Markus Loukiainen

Opinnäytetyö Toukokuu 2011

Tietotekniikan koulutusohjelma Tekniikan ja liikenteen ala

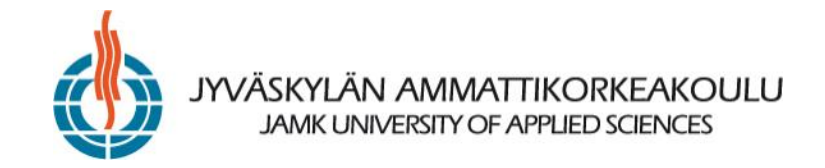

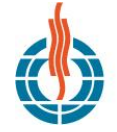

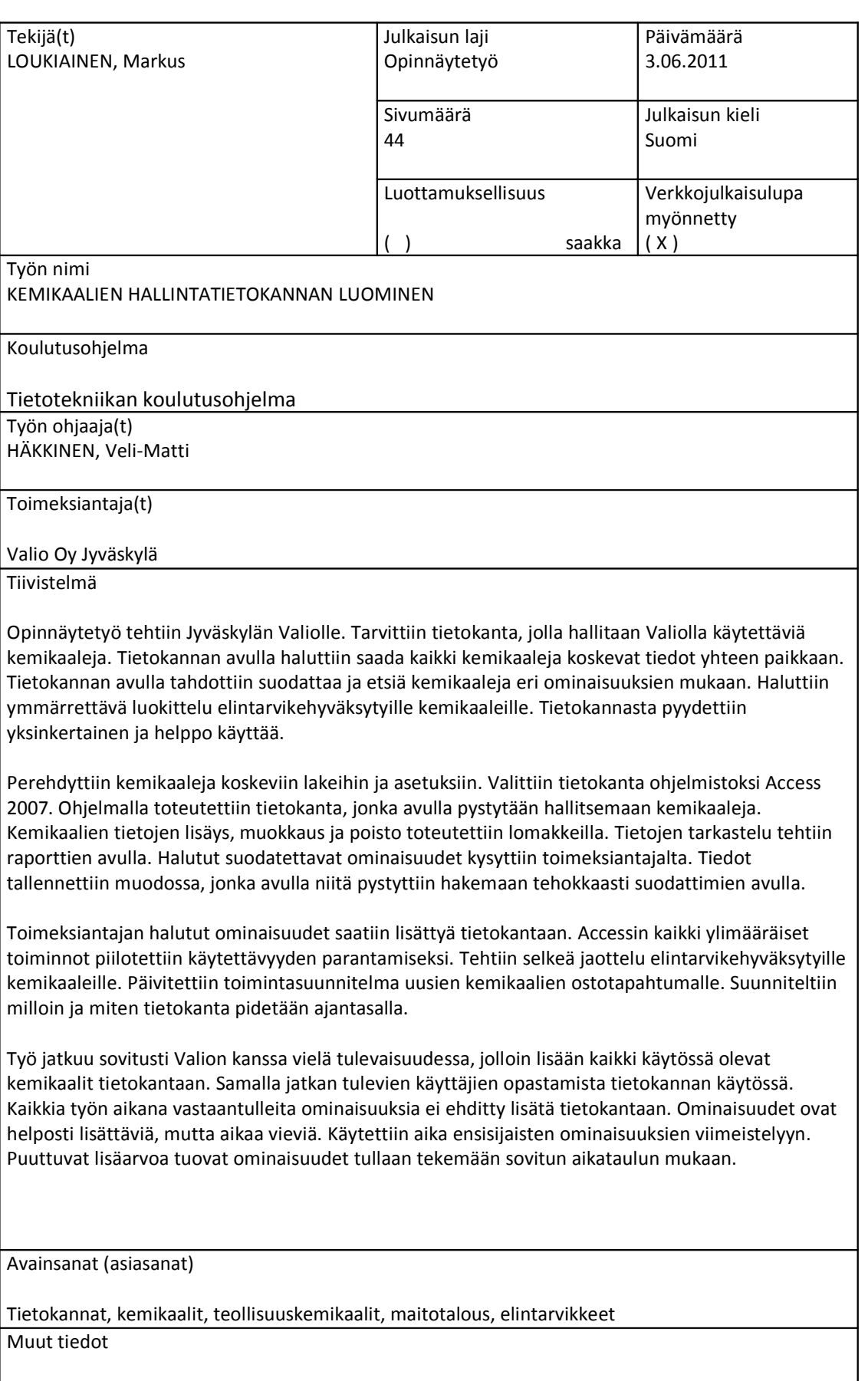

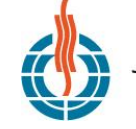

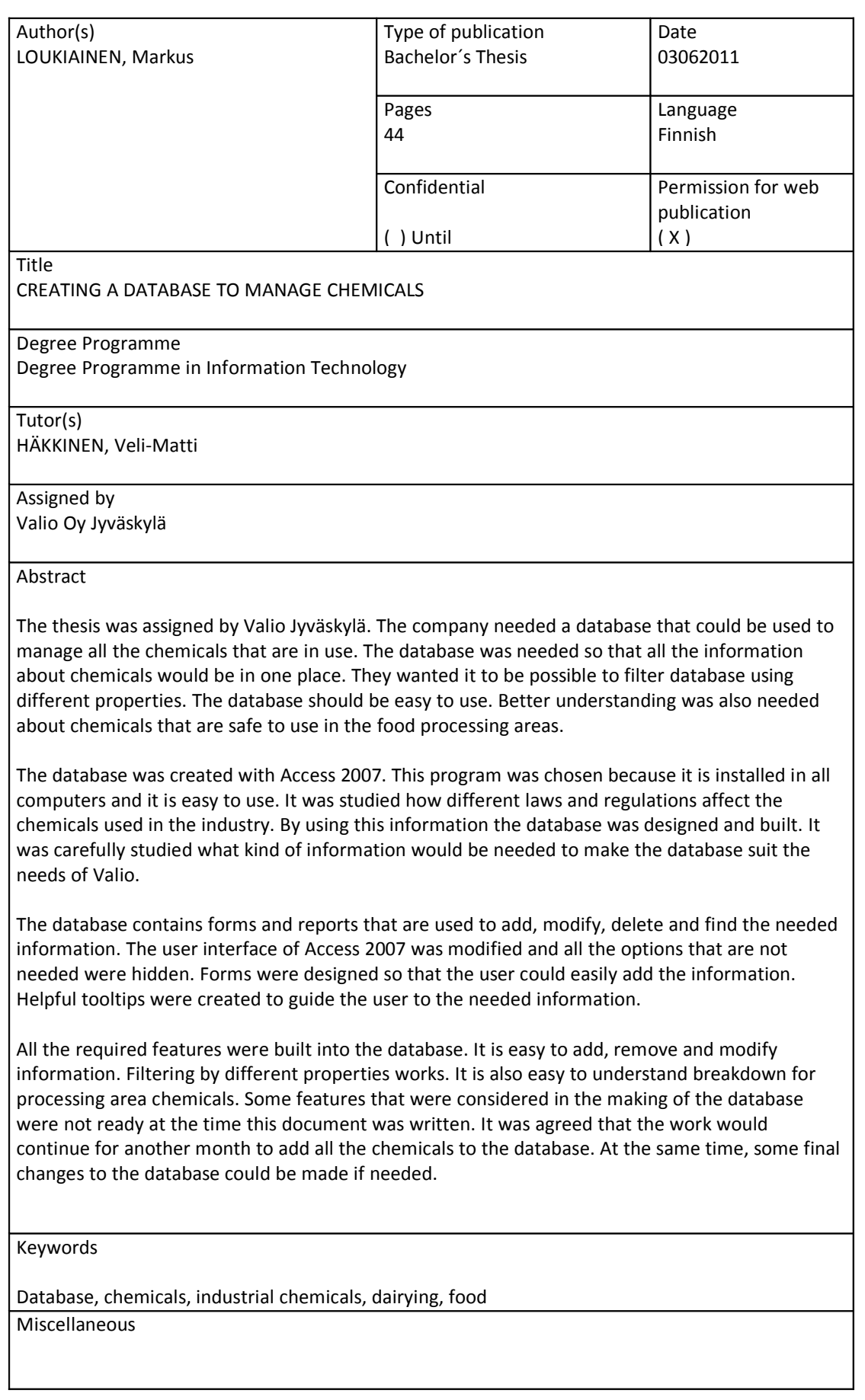

# **SISÄLTÖ**

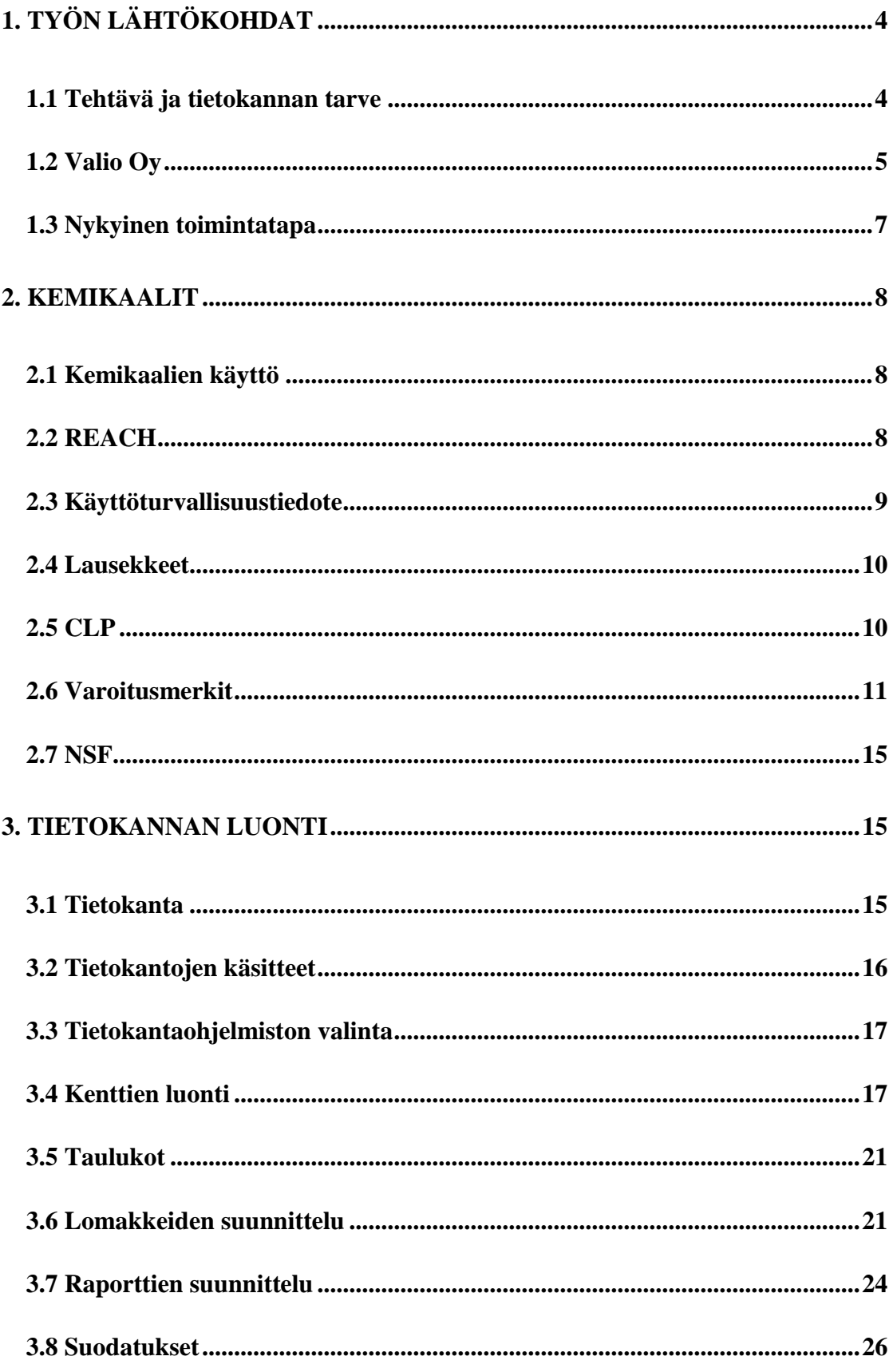

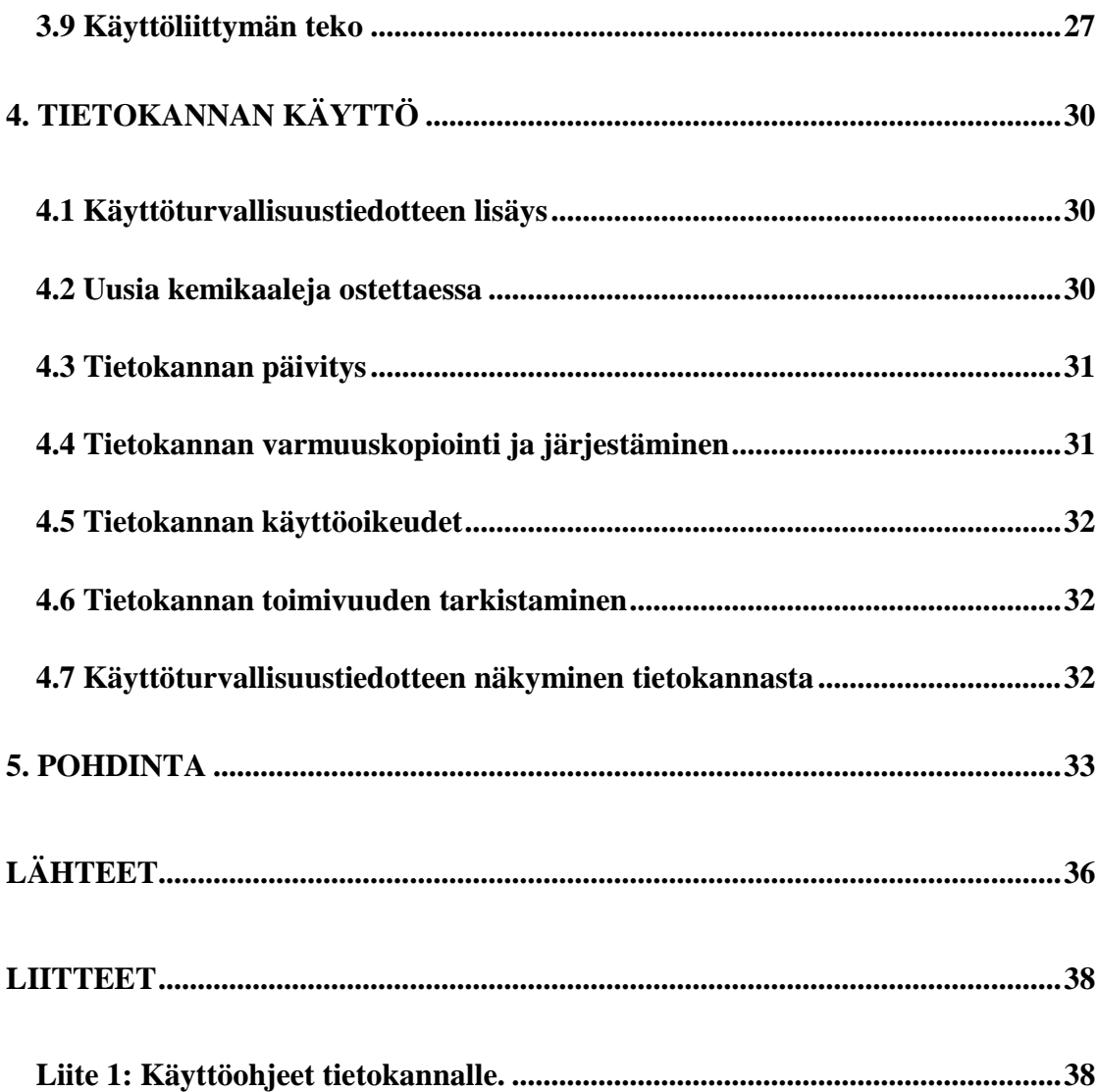

## **KUVIOT**

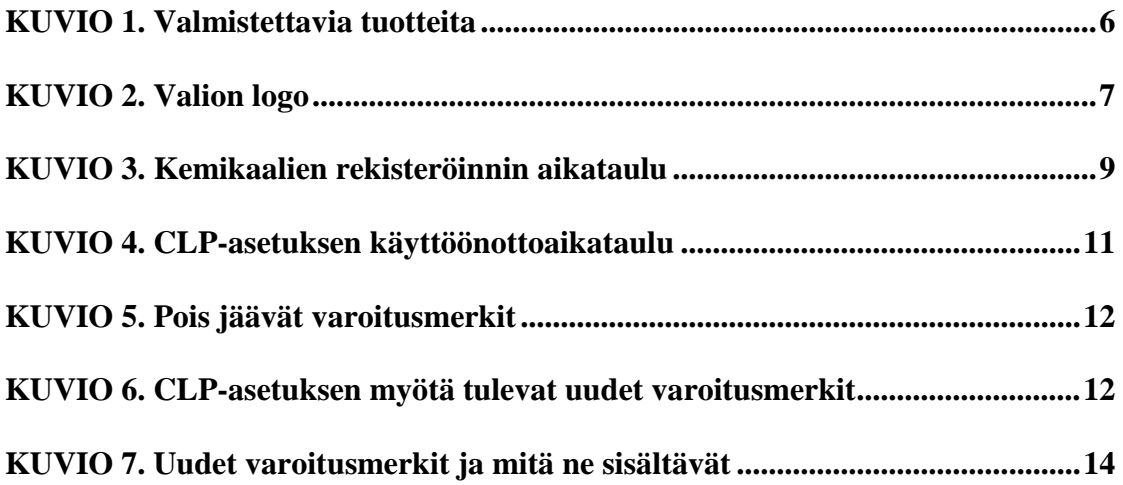

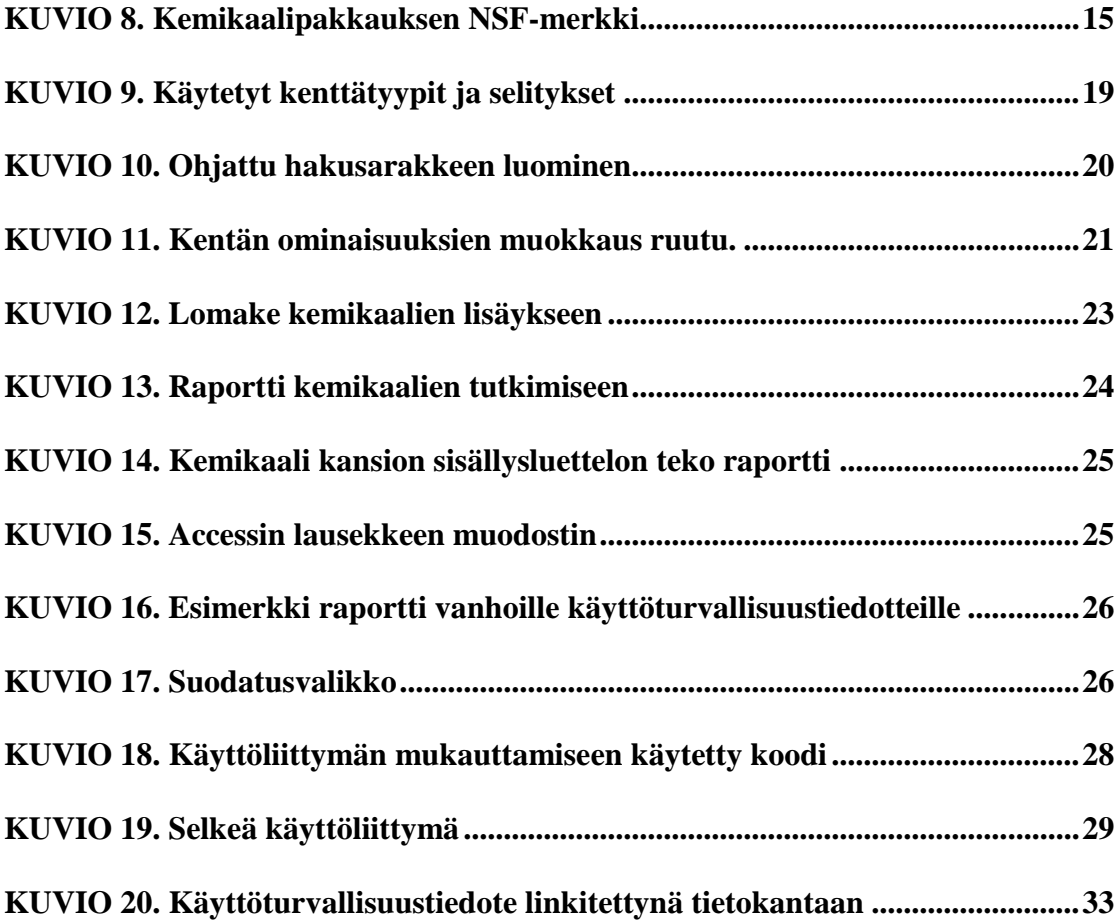

## **1. TYÖN LÄHTÖKOHDAT**

### **1.1 Tehtävä ja tietokannan tarve**

Opinnäytetyön lähtökohtana oli kehittää Valion työturvallisuutta, keskittyen kemikaalien hallinnan parantamiseen. Kemikaaleja hallitaan osastoittain kuukausittaisen tuttava kierroksen avulla, jossa käydään osaston kemikaalit ja suojaimet läpi. Osastojen esimiehet ovat tietoisia ja vastuussa käytettävistä kemikaaleista. Tietokanta mahdollistaa ominaisuuksia, joiden avulla kemikaalien hallintaa ja työturvallisuutta saadaan parannettua.

Suojainten tarvittavuutta ja käyttöä pyritään parantamaan. Tietokantaan on tarkoitus tallentaa kemikaalien kanssa käytettävät suojaimet. Suodattamalla kemikaaleja esimerkiksi korjaamon mukaan, voidaan katsoa mitä suojaimia pitäisi löytyä tältä alueelta. Tarvittaessa voidaan tuoda puuttuvia suojaimia alueelle. Tämä ei yksin riitä, suojaimista pitää tiedottaa työntekijöille.

Tietokantaa haluttiin käyttää vähentämään vaarallisia kemikaaleja. Tämä onnistuisi suodatusominaisuuksien avulla. Pystyttäisiin suodattamaan käyttöalueiden ja vaarojen mukaan. Mahdollistettaisiin etsiä esimerkiksi kaikki syövyttävät aineet korjaamolta. Saadut aineet voitaisiin tulostaa ja pystyttäisiin katsomaan missä käytössä ne ovat. Mikäli huomataan toisen turvallisemman aineen soveltuvan samaan käyttöön, saadaan työturvallisuutta parannettua.

Tietokanta mahdollistaisi etsiä eri osastoilla käytössä olevia samanlaisia kemikaaleja. Vertailemalla kemikaalien käyttötarkoituksia ja ominaisuuksia voidaan miettiä, jos nämä voidaan korvata yhdellä kemikaalilla. Vähentämällä käytössä olevien kemikaalien määrää pystytään edistämään työturvallisuutta.

Valiolla valmistetaan elintarvikkeita, mikä asettaa uusia haasteita kemikaalien kanssa toimimiselle. Tietokannasta on tarkoitus pystyä lajittelemaan, mitkä aineet ovat elintarvikehyväksyttyjä. Tällöin voidaan tarkistaa helposti, ettei elintarvikealueilla

käytetä vääränlaisia kemikaaleja. Samalla tarvitaan selkeämpi jaottelu elintarvikehyväksytyille kemikaaleille.

Tietojen pitäminen ajan tasalla haluttiin helpommaksi. Tietokannan avulla on helppo muokata esimerkiksi kemikaalin käyttöaluetta. Samalla voidaan hakea eri alueilla olevat kemikaalit ja tämän mukaan päivittää kemikaalikansiot ajan tasalle.

Käydään läpi vanha toimintatapa kemikaalien kanssa ja mietitään mitä voitaisiin muuttaa. Tällä hetkellä löytyy ainakin vanhojen kemikaalien tietoja, mitä ei ole enää käytössä. Vanhat tiedot vievät turhaan tilaa ja hankaloittavat tarvittavien tietojen löytymistä.

Valiotasolla ei tällä hetkellä ole tietokantaa käyttöturvallisuustiedotteille. Soitto Valion ympäristöpäällikölle paljasti, että tietokanta on tulossa Valiotasolla myöhemmin. Jyväskylän Valiolla päätettiin, että työturvallisuus ja kemikaalien hallinta on saatava parempaan järjestykseen jo ennen tätä aikaa. Tehdyn tietokannan tullessa käyttöön on tarkoitus päästä eroon vanhoista ja tarpeettomista kemikaaleista ja pitää tietokanta päivitettynä. Saadaan tietoa ja kokemusta, miten tietokannalla onnistuu käyttöturvallisuustiedotteiden ylläpitäminen. Käytön myötä havaitaan, mitkä asiat on tärkeitä nähdä tietokannasta ja miten lisääminen, päivittäminen ja muut ominaisuudet toimivat. Tällöin tehdyn tietokannan pohjalta saadaan käyttökelpoista tietoa tulevalle Valiotason tietokannalle. Todennäköistä on myös, että löytyy uusia toimintatapoja, joita ei ilman tehtyä tietokantaa olisi tullut mieleen.

Kysyttiin tietokannan tulevilta käyttäjiltä, mitä mieltä he olivat tästä tietokannasta. Samalla saatiin vaatimusten määrittelyä käyttäjien eri tarpeista ja näkökannoista, mitä tietokantaan pitäisi lisätä. Tasaisin väliajoin myös näytettiin tietokantaa ja esiin tulleet ideat laitettiin muistiin.

## **1.2 Valio Oy**

Suomen suurin maidonjalostaja, Valio perustettiin vuonna 1905. Valion omistaa 18 osuuskuntaa. Liikevaihto vuonna 2010 oli 1,8 miljardia €. Tehtaita Valiolla on

Suomessa 15. Ulkomailla olevia tehtaita on Virossa kaksi, Belgiassa ja Venäjällä yksi. Yhteensä henkilökuntaa on 4300 henkilöä. (Vuohelainen 2011.)

Valio on elintarviketuotteita valmistava yritys, jonka meijeri Jyväskylälle valmistui vuonna 1980. Henkilöstöä on tällä hetkellä 279. Tuotantoa viime vuonna oli 187 miljoonaa kilogrammaa. Tuotantomäärät ovat tasaisesti nousseet vuosien kuluessa. Jyväskylän Valiolla tehtäviä tuotteita ovat maidot, erikoismaidot, piimät ja kermat (ks. kuvio 1). Tuotenimikkeitä on kaiken kaikkiaan 57 kappaletta. Vientiin tuotteita menee Ruotsiin, Venäjälle, Eestiin, Belgiaan ja Ranskaan. (Lepistö 2011.)

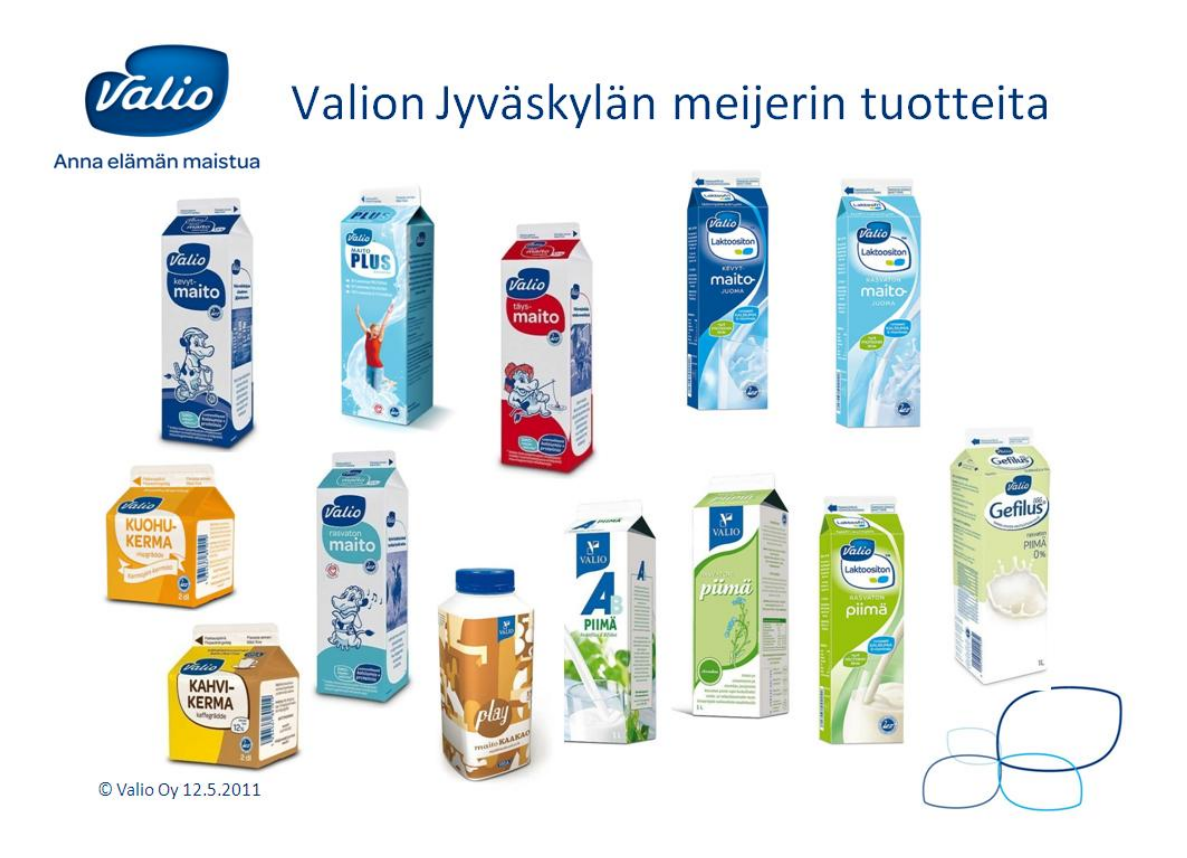

KUVIO 1. Valmistettavia tuotteita (Meriläinen 2011)

Valion tämänhetkinen logo kuvastaa sinivalkoisella olemuksellaan suomalaisuutta (ks. kuvio 2). Logon muotoilu muistuttaa lehteä, jolla pyritään tuomaan esiin Valion arvoja puhtaista toimintatavoista ja tuotteista. (Valion nimen ja liikemerkin kehitys 2010.)

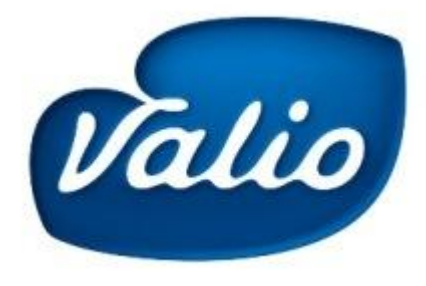

KUVIO 2. Valion logo (Valion nimi ja liikemerkki n.d.)

## **1.3 Nykyinen toimintatapa**

Nykyisin Jyväskylän Valion käyttöturvallisuustiedotteet ovat osastoittain kansioissa ja Excel-listoilla. Kansioista löytyy paljon käytöstä poistuneiden aineiden tietoja. Excellistojakin on pari eri henkilön tekemää. Uudet kemikaalit on lisätty, mutta vanhojen karsiminen on jäänyt tekemättä.

Käyttöturvallisuustiedotekansiot on sijoitettu kemikaalikaappeihin, josta ne löytyvät helposti. Lähellä on kaappi, jossa on suojavälineitä.

Uusien kemikaalien ostotapahtuman kuvaus oli selkeä. Ostettaessa on tiedettävä kemikaalin käyttäjät, käyttötarkoitus, käyttöalue ja kemikaalista aiheutuvat kustannukset. Selvitetään kemikaalin vaarat niin ihmisille, kuin ympäristölle. Kemikaalin turvalliseen käyttöön soveltuvat suojaimet on tiedettävä. Mikäli suojaimia ei ole, on niitä ostettava ja sijoitettava kemikaalin varastointipaikaan. Kemikaalia ei saa ottaa käyttöön ilman oikeita suojaimia. Tiedettävä tuleeko kemikaali käyttöön hygienia-alueella, jos tulee kemikaalin elintarvikehyväksyntä pitää selvittää. Osaston esimies tiedettävä, mihin kemikaalia halutaan. Ainoastaan osaston esimies saa tehdä tilauksen, koska hän tietää minkälaisia kemikaaleja alueella voidaan käyttää ja mitä suojaimia löytyy. Pidetään ostotilanne hallinnassa nimettyjen henkilöiden avulla ja estetään näin vääränlaisten kemikaalien käyttö ja tuonti tontille. Tarkistetaan löytyykö vastaavassa käytössä olevaa kemikaalia Excel-listasta, jota voitaisiin käyttää uuden sijaan. Tilatessa kemikaalia pitää aina saada käyttöturvallisuustiedote ja se on tallennettava kauppanimellä verkkolevylle. Kemikaalivastaavalle ja osaston

esimiehelle pitää laittaa tieto sähköpostilla, että käyttöturvallisuustiedote löytyy sovitusta paikasta. Samaan viestiin laitetaan tietoa kemikaalin riskeistä ja suojaimista. (Linna 2010.)

Jyväskylän Valiolla kemikaaleja hoitavat: kemikaalivastaava, raaka-aineiden- ja pesuaineidenostaja, materiaali- ja varaosaostaja.

## **2. KEMIKAALIT**

## **2.1 Kemikaalien käyttö**

Valiolla kemikaaleja käytetään moniin eri tarkoituksiin. Kunnossapidon huolloissa ja korjauksissa tarvitaan esimerkiksi rasvoja, liimoja, voiteluaineita, tiivisteitä ja tarkkuuspuhdistusaineita. Pesuaineita käytetään valmistus- ja varastointisäiliöille, putkistoille, lattioille ja käsien desinfioinneille. Valiolla on myös paljon kylmälaitteita esimerkiksi pakkasvarastossa.

Valion kunnossapidossa on dokumentteja, joihin on kerätty Valion toimintatapoja kemikaalien kanssa. Dokumentteja luettiin ja saatiin käsitys mitä lakeja, standardeja ja asetuksia on otettava huomioon kemikaalien kanssa. Näihin perehdyttiin tarkemmin lukemalla lisää aiheesta verkkosivuilta.

## **2.2 REACH**

REACH on asetus kemikaalien rekisteröinnistä Euroopan alueella ja se on suoraan jäsenmaita sitova lainsäädäntö. REACH-lyhenne tulee englanninkielen sanoista registeration, evaluation, authorization ja restriction of chemicals. Suomeksi tämä tarkoittaa kemikaalien rekisteröinti-, arviointi-, rajoitus- ja lupamenettelyä. REACHasetuksen ensisijainen tarkoitus on taata terveyden ja ympäristön suojelu. Vaaralliset aineet rekisteröidään ja niille tehdään käyttöturvallisuustiedote, johon on kirjattu

toimenpiteet kemikaalin turvalliselle käytölle. Samalla asetuksella pyritään tehostamaan EU:n kemianteollisuuden kilpailukykyä ja edistämään vaihtoehtoisten menetelmien kehittämistä aineiden vaarojen arvioimiseksi. Tavaran vapaa liikkuvuus Euroopan unionin sisämarkkinoilla on myös asetuksen tarkoituksena. Kuviossa 3 on käyttöönottoajat asetukselle. Vaaralliset ja määrällisesti suuret kemikaalit rekisteröidään ensimmäiseksi. (Yleistä REACH-asetuksesta 2009.)

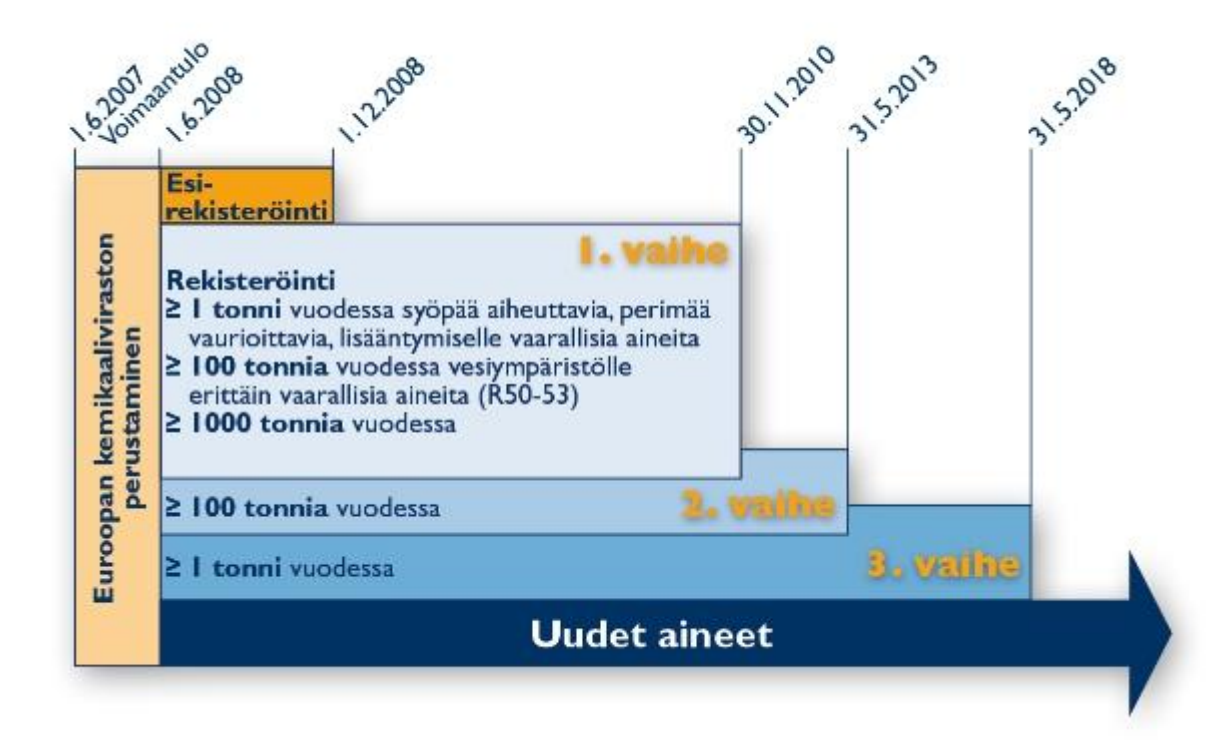

KUVIO 3. Kemikaalien rekisteröinnin aikataulu (Aikataulu 2009)

## **2.3 Käyttöturvallisuustiedote**

Käyttöturvallisuustiedotteella välitetään tietoja aineen tai seoksen ominaisuuksista, riskeistä sekä turvallisesta käytöstä teollisuus- tai ammattikäytössä. Käyttöturvallisuustiedote laaditaan kemikaalista, mikäli yritys valmistaa, maahantuo tai jakelee kemikaalia. (Käyttöturvallisuustiedote (KTT) 2011.)

Käyttöturvallisuustiedotteesta näkee valmistajaa koskevat tiedot ja puhelinnumerot hätätilanteita varten. Kemikaalin vaarallisten ominaisuuksien kuvaus ja kemikaalin koostumus pitää ilmoittaa. Tiedotteesta löytyvät ohjeet henkilövahinkojen välttämiseksi ja ensiapua varten. Kemikaalin turvalliseen käsittelyyn tarvittavat suojaimet ovat omassa luvussa. Käsittely-, varastointi- ja kuljetustiedot on myös ilmoitettu tiedotteessa. Tällöin voidaan varmistaa, että kemikaalit eivät väärien toimien perusteella pääse räjähtämään. Erikseen on myös selostettu, miten tuotteet ja pakkaukset saa hävittää. Kemikaalia koskevat varoitusmerkit ja lausekkeet on merkitty, joihin on tulossa muutoksia uuden CLP-asetuksen myötä. (Ohjeellinen REACH2010 KTT-pohja n.d.)

Käyttöturvallisuustiedotetta käytetään ensisijaisesti tiedon lisäykseen tietokantaa. Näin valittiin, koska käyttöturvallisuustiedote sisältää juuri niitä tietoja mitä haluttiin tietokannassa näyttää. Samalla käyttöturvallisuustiedotteessa on tietty rakenne, jolla se on tehty. Tällöin halutut tiedot löydetään aina samojen lukujen alta. CLP-asetus muuttaa joidenkin kohtien paikkaa käyttöturvallisuustiedotteessa. Nämä muutokset otettiin huomioon tehdessä tietokantaa. (Käyttöturvallisuustiedote (KTT) 2011.)

## **2.4 Lausekkeet**

REACH-asetuksen mukaan kemikaaleilla on R- ja S-lausekkeet. CLP-asetus tuo nämä korvaavat H- ja P-lausekkeet. Tarkemmin R- ja H-lausekkeet kuvaavat kemikaalien vaaroja, kuten vaarallinen hengitettynä. S- ja P-lausekkeiden avulla tiedotetaan erilaisista turvallisuustoimenpiteistä. Näihin kuuluvat tieto kemikaalin varastoinnista, turvallisesta käytöstä, onnettomuustilanteen ohjeista ja jätteiden käsittelystä. Uudet lausekkeet tulevat käyttöön kaikissa EU-maissa. (Merkinnät 2011.)

### **2.5 CLP**

CLP-asetus tuo uudistuksia REACH-asetukseen. CLP-asetuksen myötä pyritään siihen, että käytetään maailmanlaajuisesti samoja merkintöjä. Tämän johdosta asetus helpottaa ja parantaa kemikaaliturvallisuutta yli rajojen tehtävässä toiminnassa. Toinen vaikutus on, että uudet varoitusmerkit, H- ja P-lausekkeet otetaan käyttöön. Samalla tulee myös muita muutoksia, kuten enemmän vaaraluokkia ja kategorioita.

Käyttöturvatiedotteen kohdat 2 ja 3 vaihtavat paikkoja. Luokituskriteerit ja rajaarvot muuttuvat osittain. Varoitusetiketeissä otetaan uudet huomiosanat "vaara" ja "varoitus" käyttöön. Huomiosana "Vaara" ilmoittaa vakavasta vaarasta ja huomiosana "varoitus" lievemmästä. Asetuksen myötä kemikaalien pakkaukset joudutaan uudistamaan käyttäen uusia turvamerkintöjä ja lausekkeita. CLP-asetuksessa on säännöt, joilla kuvataan, miten vaaralliset tuotteet pitää merkitä ja pakata. Kuviosta 4 näkyvät CLP-asetuksen käyttöönottoajat. (Yleistä luokituksesta ja merkinnöistä 2010.)

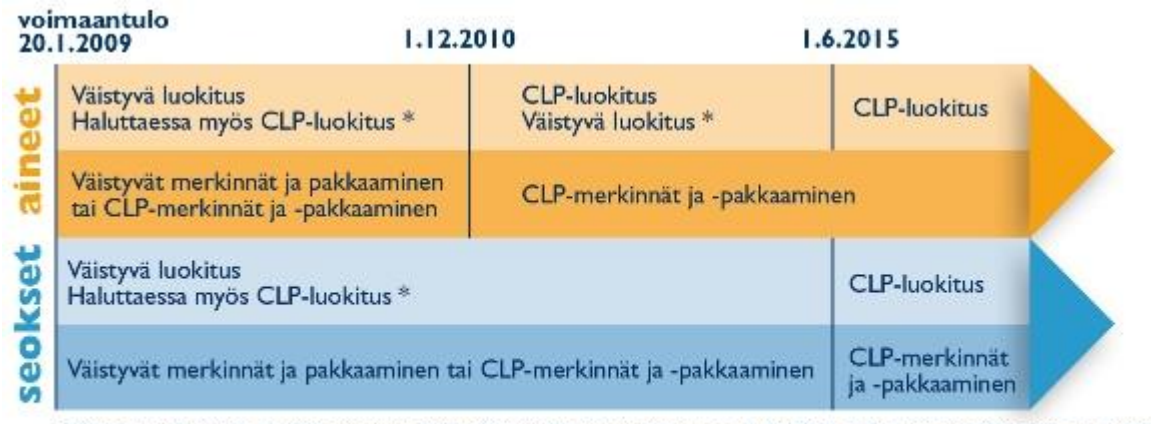

\*Väistyvä luokitus on ilmoitettava käyttöturvallisuustiedotteessa 1.6.2015 asti sekä aineille että seoksille. Ennen siirtymäaikoja markkinoille jo saatetut luokitellut, merkityt ja pakatut kemikaalit voivat olla väistyvän tavan mukaisesti merkittyjä ja pakattuja 1.12.2012 asti (aineet) ja 1.6.2017 (seokset).

KUVIO 4. CLP-asetuksen käyttöönottoaikataulu (Aikataulut ja siirtymäajat 2010)

## **2.6 Varoitusmerkit**

Varoitusmerkit kuvaavat tuotteen vaarallisuutta. Tällä hetkellä on käytössä kuvion 5 mukaiset mustat kuviot oranssilla pohjalla. Varoitusmerkeillä on omat kirjaimet, joita useimmiten käytetään käyttöturvallisuustiedotteissa kuvien sijasta. CLP-asetuksen myötä tulevat uudet varoitusmerkit löytyvät kuviosta 6. Merkkien väristystä on muutettu ja joidenkin merkkien kuvat ovat vaihtuneet. Myös aivan uusia merkkejä on ilmestynyt. Samalla on huomioitava, että erikseen ei ilmoiteta, onko tuote esimerkiksi erittäin myrkyllinen.

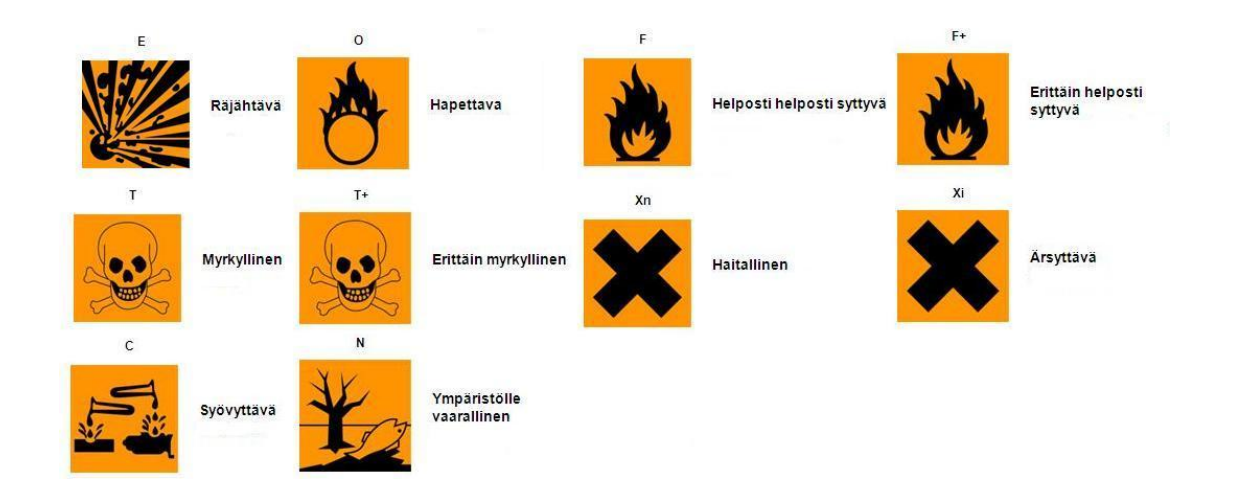

KUVIO 5. Pois jäävät varoitusmerkit (Vaara! Tunne kemikaalien uudet varoitusmerkit 2010)

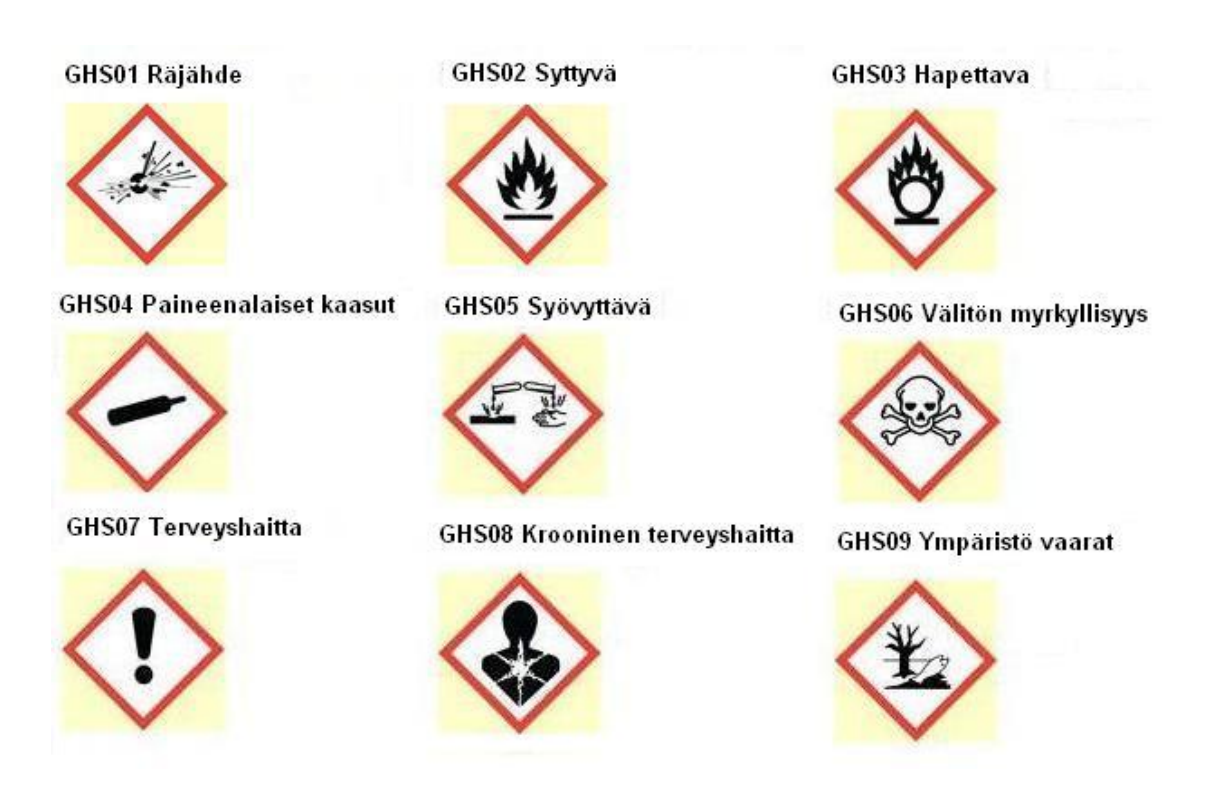

KUVIO 6. CLP-asetuksen myötä tulevat uudet varoitusmerkit (Vaara! Tunne kemikaalien uudet varoitusmerkit 2010)

Terveyshaitta-merkillä kuvataan kemikaaleja, jotka ärsyttävät ihoa ja silmiä. Kemikaali aiheuttaa allergisia ihoreaktioita, hengitysteiden ärsytystä, välitöntä myrkyllisyyttä, uneliaisuutta tai huimausta. Ohjeiden mukaan käytetään

suojavarusteita ja vältetään turhaa hengityselimien altistamista aineelle. (Vaara! Tunne kemikaalien uudet varoitusmerkit 2010, 3.)

Syövyttävä-merkillä tarkoitetaan kemikaaleja, jotka syövyttävät ihoa, aiheuttavat vakavia silmävaurioita tai syövyttävät metalleja. Aineita käsiteltäessä on vältettävä hengittämästä kemikaalia ja käytettävä ilmoitettuja suojavarusteita. (Mts. 4.)

Syttyvä-merkillä tarkoitetaan kemikaaleja, jotka ovat syttyviä nesteitä. Merkki koskee myös kemikaalin höyryjä, kaasuja, aerosoleja ja kiinteitä aineita. Aineet on pidettävä kaukana lämmöstä ja avotulesta. Aineen läheisyydessä ei saa tupakoida. Palavien kaasujen muodostumisen estämiseksi, tuote on säilytettävä tiiviisti suljettuna ja viileässä paikassa, jossa on hyvä ilmanvaihto. (Mts. 5.)

Ympäristövaara-merkillä kuvataan kemikaaleja, jotka ovat ympäristölle vaarallisia esim. maalit, lakat ja eräät liimat. Näitä aineita on vältettävä pääsemästä ympäristöön ja ne on hävitettävä ohjeiden mukaan. (Mts. 6.)

Kroonisia terveyshaittoja -merkki sisältää kemikaaleja, jotka aiheuttavat pitkäaikaisia vaikutuksia. Kroonisia terveyshaittoja ovat syöpää, perimävauriota ja hedelmällisyyden heikentymistä tai sikiövaurioita aiheuttavat kemikaalit. Kemikaalit voivat myös aiheuttaa allergioita ja myrkkyvaikutuksia tietyissä kohde-elimissä. Kemikaalit voivat myös olla välittömästi vaarallisia niille altistuttaessa. (Mts. 7.)

Hapettava-merkin alle sijoittuvat kemikaalit, jotka aiheuttavat toisen materiaalin palamisen tai myötävaikuttavat siihen. Kemikaali itse ei välttämättä ole palavaa ainetta. Nämä aineet tulee varastoida erillään palavista aineista. (Mts. 8.)

Välitön myrkyllisyys sisältää kemikaalit, jotka ovat välittömästi myrkyllisiä suun, ihon ja/tai hengitysteitse. Kemikaali voi myös olla välittömästi tappava. Kemikaalit tulee säilyttää lukitussa tilassa ja käytettäessä on huomioitava tarvittavat suojavarusteet. Kemikaalit ja pakkaus on hävitettävä ohjeiden mukaan. (Mts. 9.)

Paineenalaiset kaasut on aivan uusi merkki. Sen alle kuuluvat kaasut, joita säilytetään vähintään 2 barin paineenalaisessa astiassa. Nämä aineet on säilytettävä paikassa,

jossa on hyvä ilmanvaihto. Pidettävä poissa auringonvalosta ja varmistettava, että letkut ja liittimet ovat tiiviitä. (Mts. 10.)

Räjähde-merkin alle kuuluvat kaikki räjähtävät kemikaalit ja esineet. Kemikaalit on suojattava lämmöltä ja avotulelta. Kemikaalin läheisyydessä ei saa tupakoida. Suojavarusteet ja hävittäminen suoritetaan ohjeistuksen mukaan. (Mts. 11.)

Kuvio 7 näyttää mitä eri merkkejä uudet merkit sisältävät. Pääkallo-merkin käyttöä on selvennetty kuvaamaan välitöntä myrkyllisyyttä ja siitä on irrotettu omaksi merkiksi krooniset terveyshaitat.

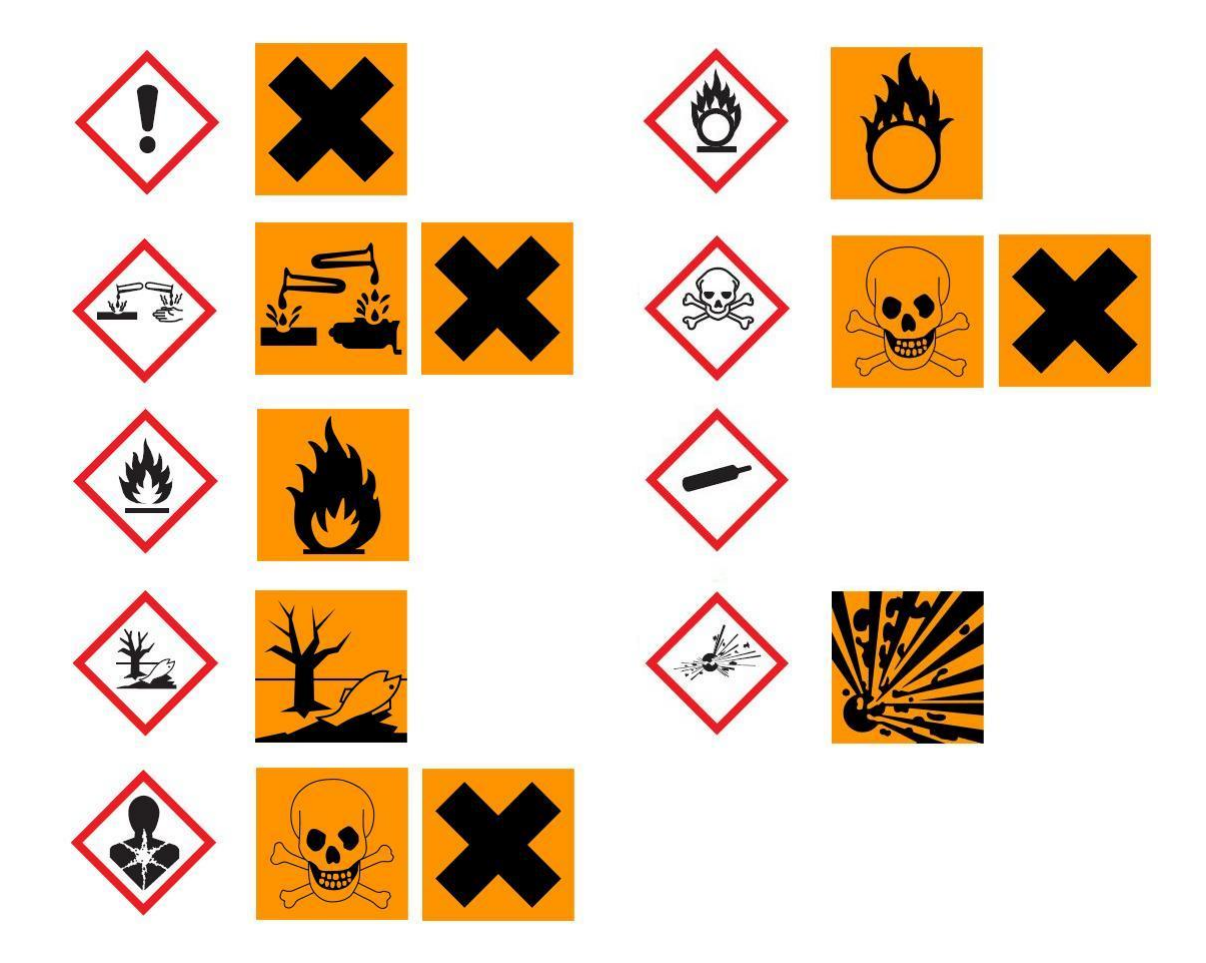

KUVIO 7. Uudet varoitusmerkit ja mitä ne sisältävät (Vaara! Tunne kemikaalien uudet varoitusmerkit 2010)

## **2.7 NSF**

NSF on 1944 vuonna perustettu yritys, joka vastaa kemikaalien testaamisesta. NSF palvelee yrityksiä yli sadassa maassa. NSF on sitoutunut kehittämään kansanterveyttä, turvallisuutta ja ympäristön suojelua. NSF keskittyy ensisijaisesti ruokaan, veteen, sisäilmaan ja luontoon vaikuttavien kemikaalien luokitteluun. NSF testaa kemikaaleja ja antaa näillä luokituksen, mihin käyttöön ne ovat soveltuvia. Tämä luokitus ja myös tuotteen rekisteröintinumero löytyvät kemikaalin pakkauksesta. NSF:n sivuilla on tietokanta, josta pystyy hakemaan kemikaaleja nimen tai rekisteröintinumeron mukaan. Kemikaalin rekisteröinti dokumentista löytyy tarkempi kuvaus, mihin käyttöön kemikaali kelpaa. Luokituskoodi H1 tarkoittaa, että kemikaalia voi käyttää hygienia-alueella ja sillä saa olla hetkellinen elintarvikekosketus. (About NSF n.d.)

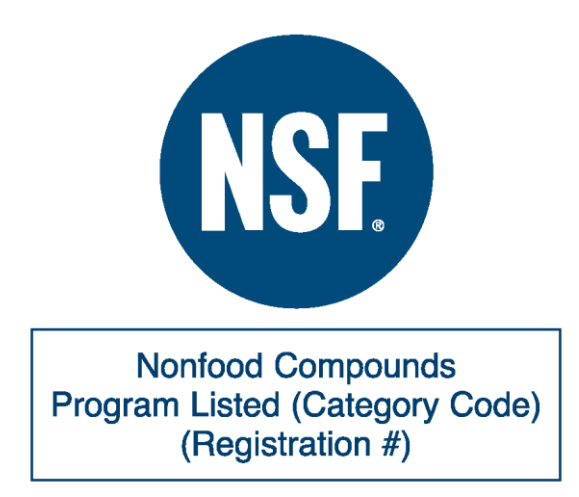

KUVIO 8. Kemikaalipakkauksen NSF-merkki (Download NSF Marks n.d.)

## **3. TIETOKANNAN LUONTI**

## **3.1 Tietokanta**

Tietokanta on sähköisessä muodossa oleva arkistointikaappi. Tietokantaan tallennetaan tietoa tietyn järjestyksen mukaan ja tarvittaessa se pystytään sieltä etsimään. Tietokanta on nopeampi käyttää ja tietoa voidaan hakea monen eri ominaisuuden mukaan. Erilaisia hakukeinoja ovat esimerkiksi nimi, valmistaja, käyttöpaikka ja päivämäärä. Haettu tieto voidaan järjestää aakkosjärjestyksessä halutun arvon mukaan. (Tietokanta 2011.)

## **3.2 Tietokantojen käsitteet**

Data on tietokantaan tallennettu arvo, joka pysyy muuttumattomana siihen asti, kunnes sitä muokataan. Esimerkkinä voi olla, vaikka numerosarja 44160. Tästä numerosta itsestään emme välttämättä tiedä mitä se merkitsee. Informaatio käyttää dataa ja näyttää sen muodossa, jonka kaikki pystyvät ymmärtämään. Esimerkiksi edellinen numero sarja näytetään muodossa postinumero 44160. Tällöin on selvästi ymmärrettävissä mitä kyseinen data-arvo tarkoittaa. (Hernandez 2002, 34-35.)

Kenttä on tietokannan pienin osa. Kenttään tallennetaan dataa, joka voi olla, vaikka kemikaalin valmistaja. Tietue muodostuu taulukon kaikkien kenttien tiedoista, oli niissä arvoja tai ei. Esimerkiksi voidaan ajatella tietyn kemikaalin tiedot: kauppanimi, valmistaja ja käyttöalue. (Mts. 41-42.)

Taulu on tietokannan päärakenne ja se sisältää kenttiä ja tietueita, joihin voidaan tallentaa dataa. Tämä data voidaan sitten näyttää informaationa. Taulu yleensä sisältää tietoa yhdestä aiheesta, kuten asiakkaan tiedot, tuotetiedot tai yrityksen tiedot. (Mts. 39.)

Kysely on toiminto jonka avulla voidaan hakea tietoa yhdestä tai useammasta taulun arvosta. Kyselyyn voidaan määritellä mitä tietoja se hakee ja mistä tauluista. Esimerkiksi voidaan tehdä kysely, joka näyttää vain tuotteet joiden päiväys on vanha. Kysely rakentaa väliaikaisen taulun joka kerta, kun kysely suoritetaan. Mikäli taulua ei tehtäisi uudestaan jokaisella kysely kerralla, ei siinä näkyisi muutokset haetuista taulukoista. (Mts. 43-44.)

Avaimia on kahta tyyppiä pääavain ja viiteavain. Pääavain on kenttä, jonka avulla taulun sisältämä tietue tunnistetaan yksiselitteisesti. Pääavain voi olla esimerkkinä taulussa olevan tuotteen tuotenumero. Tätä arvoa ei voi olla muulla, kuin kyseisellä tuotteella ja tämän kentän mukaan tuote tunnistetaan. Viiteavain voi olla, vaikka asiakasnumero, jonka avulla pystytään hakemaan muista taulukoista, kaikki kyseisellä asiakasnumerolla olevat tilaukset. (Mts. 44-45.)

### **3.3 Tietokantaohjelmiston valinta**

Tietokannan tekoon valittiin Microsoftin Access 2007 ohjelmisto. Valintaan vaikuttivat tietokanta ohjelman helppokäyttöisyys, oma aikaisempi kokemus ja ohjelmiston löytyvyys jokaiselta Valion tietokoneelta. Tämä tarkoitti sitä, että uusia ohjelmia ei tarvinnut ostaa tai asentaa. Samalla varmistettiin se, että tietokantaa pystyy käyttämään kaikkialta Valiolta. Access tallentaa tiedostot tauluihin, jotka on helppo tallentaa Excel muotoon. Tällöin tieto on myös helposti siirrettävissä toisiin ohjelmiin.

Access 2007 sisäänrakennettua ohjetta käytettiin uusien ominaisuuksien opiskeluun. Perustoiminnot osattiin tehdä aiemman kokemuksen kautta, esimerkiksi kaavojen käytössä oli samanlainen lähestymistapa, kuin Excelissä ja C-kielen ohjelmoinnissa.

## **3.4 Kenttien luonti**

Tutustuttiin tietokantoihin tarkemmin lukemalla Hernandez Michaelin kirjoittama Tietokannat: suunnittelu käytännössä kirja. Päästiin käsitykseen siitä, miten tietokantaa kannattaa suunnitella.

Tietokantaan kerättävien tietojen suunnittelemiseen käytettiin apuna käyttöturvallisuustiedotteita ja Valion Excel-listoja. Käyttöturvallisuustiedotetta käytiin läpi, että saatiin ymmärrys mitkä asiat olisi tärkeitä nähdä tietokannasta. Käyttöturvallisuustiedote on jaettu 16 kappaleeseen ja oli selvää, että kaikkea ei voi, eikä pidäkään lisätä tietokantaan. Tarkasteltiin eri kohtia ja laitettiin ylös missä luvussa asiat on kerrottu. Valmiinjaottelun tekeminen helpotti itse tietokannantekoa. Excel-listoista katsottiin käytössä olevia kemikaaleja ja kenttien nimiä.

#### **Tunnistus**

Kauppanimi ja valmistaja valittiin, että pystytään tunnistamaan kemikaali. Valmistaja kohdan mukaan pystytään etsimään kaikki tietyn valmistajan kemikaalit. Käyttötarkoitus otettiin mukaan tuomaan tarkempaa tietoa kemikaalin käytöstä ja sen avulla voidaan vertailla samassa käytössä olevia kemikaaleja. Käyttöpaikka otettiin mukaan, että nähdään millä alueilla kemikaaleja on käytössä.

#### **Turvallisuus**

Suojaimet haluttiin nähdä suoraan tietokannasta ilman, että tarvitsee katsoa käyttöturvallisuustiedotteesta. Lisätiedot kohtaan lisättiin tarkempia tietoja suojaimista. REACH- ja CLP-asetuksen mukaiset varoitusmerkit otettiin molemmat mukaan. Varoitusmerkkien avulla pystytään näkemään alueet, joilla on käytössä esimerkiksi ympäristölle haitallisia kemikaaleja. Kaikki lausekkeet otettiin mukaan, koska niiden avulla voidaan suodattaa kemikaaleja tarkemmin. Esimerkiksi kemikaaleja, jotka voivat aiheuttaa pitkäaikaisia haittavaikutuksia vesiympäristöön.

Päivitetty kenttään haluttiin käyttöturvallisuustiedotteen päiväys. Tällöin voidaan vanhempia tietoja päivittää, jos muutoksia on tullut. Käyttöturvallisuustiedote pystytään kokonaisuudessaan linkittämään liite kenttään.

#### **Elintarvikehyväksytty**

Elintarvikehyväksytty kohta haluttiin mukaan, jotta pystytään paremmin valvomaan, mitkä aineet ovat hyväksyttyjä elintarvikealueella. Elintarvikehyväksytty kohdaksi ajattelin ensimmäisenä valinta nappia, joka pohjaan painettuna tarkoittaisi kyllä. Ongelmaksi tuli, että asia ei olekaan aivan näin yksinkertainen. Oli paneuduttava asiaan tarkemmin ja ymmärrettävä mitä elintarviketurvallisella aineella tarkoitetaan. Tutkittiin NSF:n sivuja ja koodeja. Huomattiin kolme erilaista tapaa kuvata elintarvikehyväksyttyä. Tarvitaan tieto voiko tuotetta käyttää elintarvikealueella ja saako sillä olla elintarvikekosketusta. Kemikaali voi siis olla turvallinen käyttää elintarvikealueella, jos se ei pääse koskettamaan itse tuotetta. Tämä kohta olisi jäänyt huomioimatta ilman parempaa perehtymistä aiheeseen.

Uusi tieto käytettiin hyväksi tekemällä valikko, jossa on selkeästi kuvattu, mihin käyttöön aine soveltuu. Valikon kohdat olivat seuraavat: Ei valmistusalueelle, ei

elintarvikekosketusta valmistusalueella ja hetkittäinen elintarvikekosketus valmistusalueella. Kemikaalit jaoteltiin edellä mainittuun järjestykseen NSFluokituksen avulla. Käytiin eri luokitukset läpi ja perehdyttiin mitä niistä sanotaan. Järjesteltiin luokitukset tietokantaan sopivaksi. Lisättiin tietokantaan ohje, miten kohtaa käytetään. Esimerkiksi NSF-koodi H1 tarkoittaa, että kemikaalia voidaan käyttää elintarvikealueella ja sillä saa olla hetkittäin kosketus tuotteen kanssa.

#### **Kenttien tietotyypit**

Kenttien luomiseen käytettiin rakennenäkymää, jossa voidaan määrittää kentän tietotyyppi. Kuviosta 9 näkyy, mitä tietotyyppejä valittiin käytettäväksi. Aina tuli vastaan jotain ideoita, joilla saatiin parannettua tiedon säilömistä ja syöttöä. Lopulta päädyttiin käyttämään paljon valmiiksi tehtyjä valikoita sen sijaan, että tietoa kirjoitettaisiin käsin. Tämän valinnan tein kirjoitusvirheiden minimoimiseksi ja suodatusten tehostamiseksi.

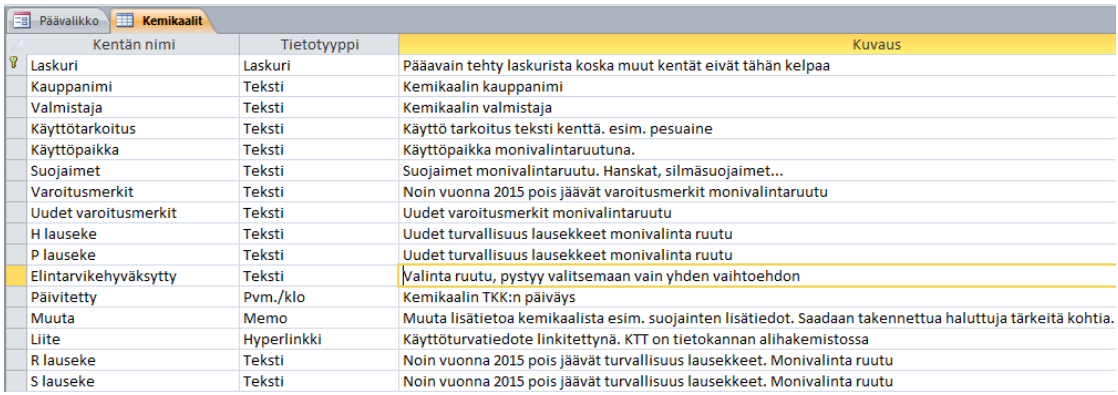

## KUVIO 9. Käytetyt kenttätyypit ja selitykset

Kaikki kentät, joista haluttiin saada valikko lomakkeeseen, oli käytettävä ohjattua hakusarakkeen luomista (ks. kuvio 10). Arvot voidaan tuoda taulukosta tai määrittää itse. Lausekkeille tuotiin arvot taulukosta ja mahdollistettiin monen arvon valitsemisen. Tällä tarkoitetaan sitä, että lomakkeessa olevasta valikosta pystytään valitsemaan yhdelle kemikaalille monta lauseketta. Muille kohdille käytettiin mahdollisuutta määrittää arvot itse. Tällöin avautuu taulukko, johon voi itse kirjoittaa haluamat arvot. Elintarvikehyväksytty kohta oli ainoa, jonka mukaan ei saa valita

montaa vaihtoehtoa. Kemikaalilla voi olla vain yksi tapa kuvata sen elintarviketurvallisuutta.

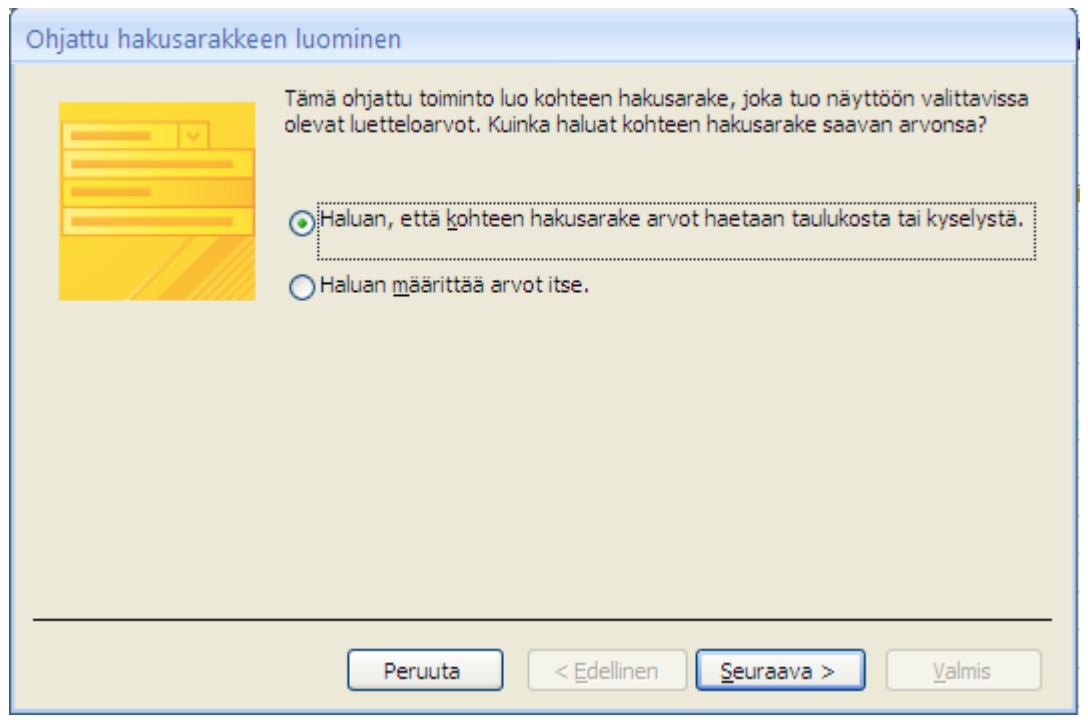

KUVIO 10. Ohjattu hakusarakkeen luominen

### **Kentän muokkaaminen**

Tarvittaessa pystytään lisäämään uusia kohtia valikoihin. Tämä onnistuu taulukon rakennenäkymässä. Valitaan muutettava kenttä ja etsitään kentän ominaisuudet kohdasta rivilähde (ks. Kuvio 11). Tähän kenttään voi kirjoittaa uusia käyttöalueita. Halutut uudet arvot kirjoitetaan lainausmerkkien sisään ja erotellaan puolipisteellä. Tämä arvojen lisäystapa toimii vain, kun on määritetty arvot itse. Mikäli arvot on saatu taulukosta, onnistuu uusien arvojen lisääminen muokkaamalla taulukkoa. Kenttien muokkaamisella vältytään ongelmilta, jos Valiolle tulee esimerkiksi uusia käyttöalueita kemikaaleille.

| Kentän ominaisuudet                 |                                                                                               |  |
|-------------------------------------|-----------------------------------------------------------------------------------------------|--|
| Haku<br><b>Yleinen</b>              |                                                                                               |  |
| Näyttöohjausobjekti                 | Yhd.ruutu                                                                                     |  |
| Rivilähteen tyyppi                  | Arvoluettelo                                                                                  |  |
| Rivilähde                           | "Kahvio";"Korjaamo";"Käyttöhyödyke";"Mustesuihkuhuone";"Pakkaussali";"Pesukeskus";"Valmistus" |  |
| Sidossarake                         |                                                                                               |  |
| Sarakkeiden määrä                   |                                                                                               |  |
| Sarakkeiden otsikot                 | Ei                                                                                            |  |
| Sarakeleveys                        | 2.54cm                                                                                        |  |
| Luettelon rivien määrä              | 16                                                                                            |  |
| Luettelon levevs                    | 2.54cm                                                                                        |  |
| Vain luettelon käyttö               | Εi                                                                                            |  |
| Salli useita arvoja                 | Kvilä                                                                                         |  |
| Salli arvoluettelon muokkaaminen Ei |                                                                                               |  |
| Luettelon kohtien muokkauslomal     |                                                                                               |  |
| Näytä vain rivilähteen arvot        | Ei                                                                                            |  |

KUVIO 11. Kentän ominaisuuksien muokkaus ruutu.

## **3.5 Taulukot**

Kemikaalien tiedot kerätään Kemikaalit:Taulukko nimiseen taulukkoon. Lausekkeilla on omat taulukot nimetty tyyliin S-lauseke:Taulukko. Näihin taulukoihin on kerätty kaikki lausekkeet. Lausekkeiden taulukoista haetaan arvot valintakohtiin kemikaalin lisäys lomakkeessa.

Pääavaimen valinta oli tehtävä tutkimalla valittuja kenttiä ja muistelemalla minkälaiset säännöt pätevät. Pääavain on oltava arvo, joka voi olla vain yhdellä kemikaalilla kerrallaan ja sen arvo ei saisi muuttua. Ongelma on, että mikään luotu kenttä ei toteuta pääavaimen vaatimuksia. Tämän takia tehtiin pääavain Accessin laskuri kentästä. Näin varmistettiin, että pääavaimen arvo pysyy uniikkina jokaiselle tietueelle.

## **3.6 Lomakkeiden suunnittelu**

Lomake suunniteltiin käyttäen apuna käyttöturvallisuustiedotetta. Tällöin asiat kysytään järjestyksessä, josta ne on helppo lisätä tietokantaan. Tasaisin väliajoin lisättiin kemikaalien tietoja lomakkeella. Tällöin huomattiin asioita, jotka toimivat ja missä oli vielä parantamisen varaa. Tämän työtavan avulla huomattiin, että parhaiten asiat saatiin lisättyä valikoiden avulla. Kirjoittamisen sijaan valittiin avautuvasta valikosta tarvittavat tiedot esimerkiksi käyttöalue. Tällöin päästiin eroon

kirjoitusvirheiden aiheuttamista ongelmista. Usein ihmiset myös lyhentävät tai käyttävät vähän eri nimityksiä asioista. Suodatus ei tällöin välttämättä löydä kaikkia haluttuja kemikaaleja.

Lomakkeeseen lisättiin avuksi vihjeitä, jotka ilmestyvät hiirtä pidettäessä kohdan yllä. Nämä ohjaavat käyttäjän oikeaan kohtaan käyttöturvatiedotteessa ja vältytään vääriltä tiedoilta.

Uusien varoitusmerkkien ja lausekkeiden tulo aiheutti ongelmia. Ensin kaikki varoitusmerkit ja lausekkeet olivat samassa lomakkeessa. Lomake oli sekava ja vaikea käyttää, koska siinä oli aina ylimääräisiä kenttiä. Tämä ratkaistiin tekemällä lomakkeeseen välilehdet eri asetuksien mukaisille käyttöturvallisuustiedotteille. Nyt lisätessä tietoja näkyvät vain tarvittavat kohdat. Välilehdet mahdollistivat toisenkin ominaisuuden. Aina ei voi olla varma kummalla mallilla käyttöturvallisuustiedote on tehty. Tällöin aikaa kuluisi tutkia asiaa. Välilehtien avulla ei ole merkitystä kummalla tyylillä tietoa aletaan täyttää. Painamalla välilehteä voidaan siirtyä toisen asetuksen lisäystapaan ja kaikki jo syötetty tieto on paikoillaan.

Suojaimet kohdassa on valikko, jossa on hanskat, suojalasit, turvavaatteet ja muut valittavissa. Suojaimet kohdan alla on tekstikenttä, johon kopioidaan käyttöturvallisuustiedotteesta tarkemmat tiedot. Tässä kohdassa selvennetään, milloin tarvitsee käyttää suojaimia ja minkä tyyppiset materiaalit/suodattimet on oltava käytössä. Suojaimet kohta suunniteltiin näin, koska olisi mahdotonta saada yhtä tarkat tiedot suojaimista pelkällä valikko ratkaisulla. Esimerkiksi suositellut käyttöajat hanskojen kanssa jäisivät pois. Pelkästään tekstikenttänä toteutettuna, olisi tullut ongelmia suodatuksen kanssa. Nyt voidaan suodattaa suojaimen mukaan ja tarkistaa lisätiedot erillisestä kentästä.

Käyttöturvallisuustiedotteen päiväys kirjataan tietokantaan. Tämä onnistuu kirjoittamalla päivämäärä itse tai valitsemalla avautuvasta kalenterista. Päivämäärän avulla voidaan seurata, kuinka vanhoja kemikaaleille olevat käyttöturvallisuustiedotteet ovat. Kemikaaleja rekisteröidään välillä uudestaan ja niiden tiedot saattavat muuttua. Vanhimmat käyttöturvallisuustiedotteet voidaan täten päivittää uudempiin.

Kemikaalien lisäyslomakkeenrakenne näkyy kuviossa 12. Lomakkeessa voi siirtyä eri kemikaalien välillä nuoli painikkeilla. Kemikaali voidaan hakea, käyttämällä etsi kenttää. Kemikaalin lisäykselle ja poistolle on omat napit. Poistettaessa varmistetaan, että kemikaali halutaan poistaa. Kuviossa 12 näkyy myös vihjetoiminto S-lauseke kentän kohdalla. Hiiri on sijoitettu S-lausekkeen kohdalle, mutta ei näy kuvankaappauksessa. Samanlaisia ohjeita on muille kohdille. Täytetyt tiedot tallennetaan, kun siirrytään toiseen/uuteen kemikaaliin, välilehteen tai päävalikkoon.

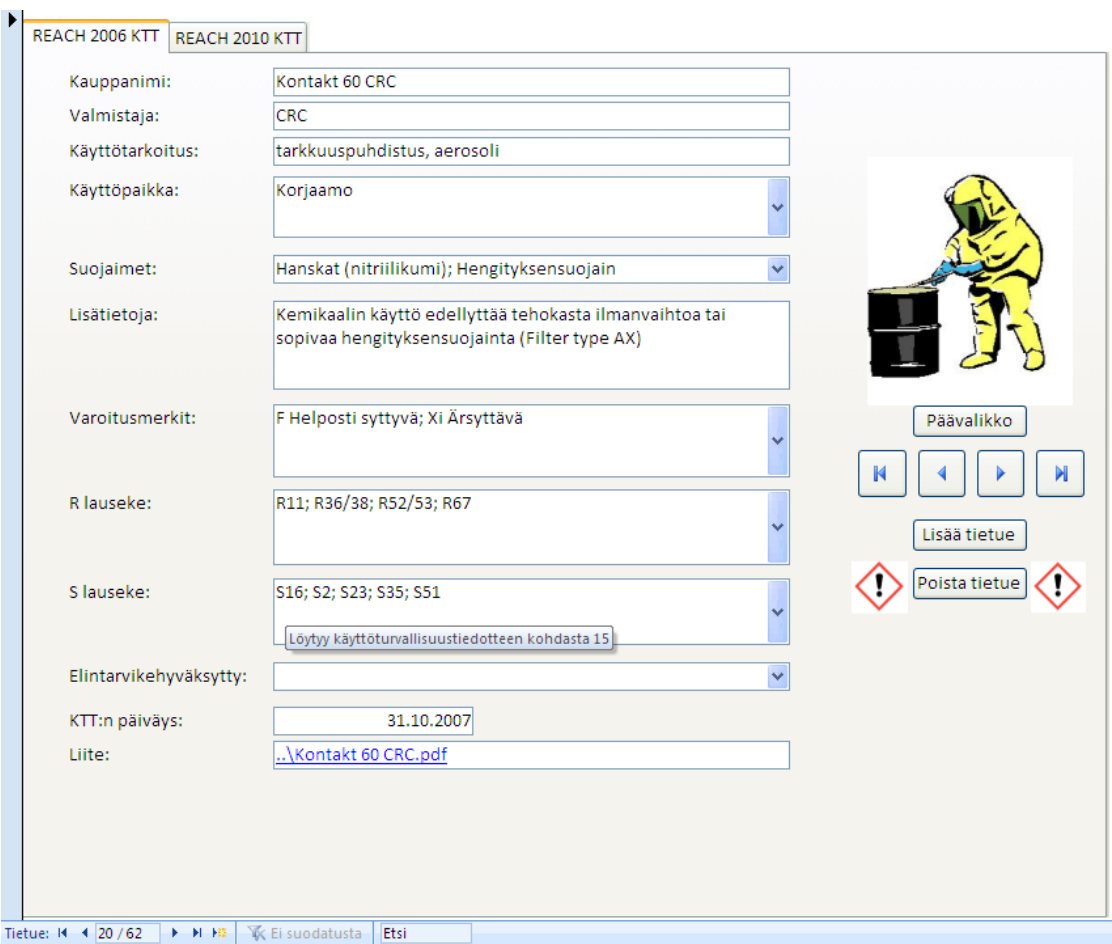

KUVIO 12. Lomake kemikaalien lisäykseen

Päävalikko luotiin tyhjästä lomakkeesta. Lisättiin painikkeet ja linkitettiin ne haluttuihin lomakkeisiin ja raportteihin. Samalla tehtiin tietokannan sulkemiseen tarkoitettu nappi. Tietokannan voi myös sulkea yläpalkista.

## **3.7 Raporttien suunnittelu**

Raportteja suunniteltiin, kun kentät ja lomakkeet oli tehty. Kemikaaleja oli tässä vaiheessa tietokannassa reilut parikymmentä. Lisättiin kaikki kemikaaleista kirjoitetut tiedot raporttiin ja järjesteltiin ne helposti luettavaksi. Raportti on järjestetty kemikaalin kauppanimen mukaan, kuten kemikaalit ovat myös kemikaalikansioissa.

Raporttia tutkittaessa huomattiin, että kaikki tiedot eivät välttämättä mahtuneet kenttiin. Tämän takia voi jäädä tarpeellista tietoa näkemättä, mikä voi aiheuttaa ikäviä seurauksia esimerkiksi suojaimien kanssa. Ongelma saatiin korjattua antamalla kentille mahdollisuus laajentua tietomäärän mukaan.

Turvallisuuslausekkeet oli tarkoitus ensin näkyä kentissä selityksien kanssa. Valitettavasti selitykset olivat turhan pitkiä näytettäväksi kentissä. Haluttiin lausekkeiden selitykset kuitenkin näkyviin jollain tapaa. Tämä ongelma ratkaistiin tekemällä Wordilla listat eri lausekkeista ja turvamerkeistä ja linkitettiin nämä raportissa kyseisen kohdan yläpuolelle (ks. kuvio 13). Tällöin raportti pysyi selkeänä lukea ja samalla on mahdollisuus nähdä tarkemmat tiedot.

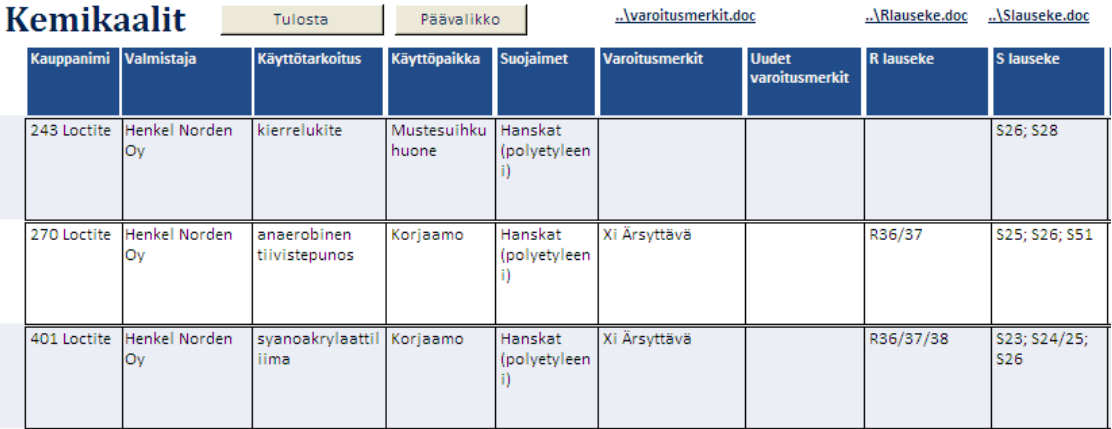

#### KUVIO 13. Raportti kemikaalien tutkimiseen

Raportin pystyy tulostamaan ja tällöin osa kentistä piilotetaan, jotta tiedot saadaan mahtumaan yhdelle sivulle. Piilotettavia kohtia ovat lisätiedot ja käyttöturvallisuustiedotteen linkki. Raportti pohjalla tehtiin myös tulostettava sisällysluettelo (ks. kuvio 14). Tämä on tarkoitettu tulostettaviksi kemikaalikansioihin ensimmäiseksi sivuksi. Tähän on myös hyvä merkitä poistuneet ja uudet kemikaalit tarkastuskierroksen yhteydessä.

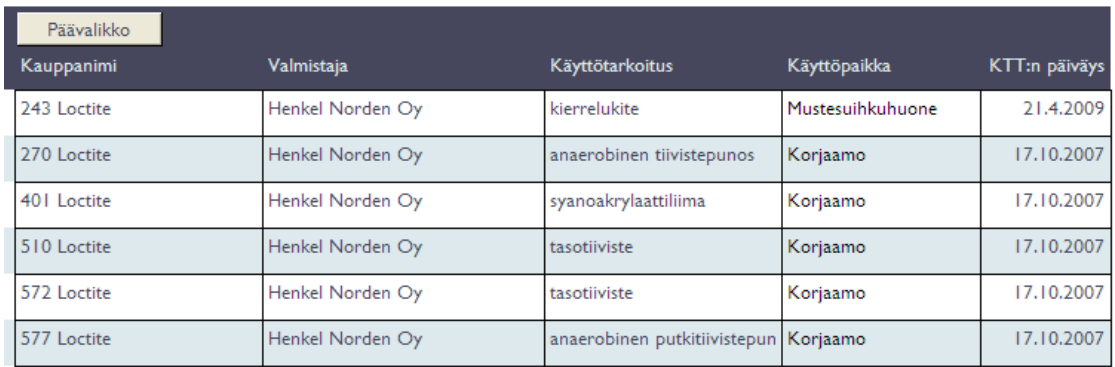

KUVIO 14. Kemikaali kansion sisällysluettelon teko raportti

Tehtiin raportti, joka näyttää yli 5 vuotta vanhat käyttöturvallisuustiedotteet. Tämä toteutettiin siten, että käyttöturvallisuustiedotteen päiväykseen lisätään 5 vuotta ja verrataan sitä nykyiseen päivään (ks. kuvio 15). Suodatin näyttää kaikki kemikaalit raportissa, joiden arvo on "Vanhentunut" kentässä Pvmvertailu. Tällöin voidaan kemikaalille hakea uusi käyttöturvallisuustiedote.

![](_page_27_Picture_4.jpeg)

## KUVIO 15. Accessin lausekkeen muodostin

Vanhojen käyttöturvallisuustiedotteiden raporttiin valittiin seuraavat tiedot kemikaalin tunnistamiseen (ks. kuvio 16). Käyttöpaikka valittiin sen takia, että nähdään mille alueille pitää päivittää myös paperi versio. Raportin voi tulostaa, jolloin saadaan kätevä lista. Listaan voi päivittää esimerkiksi mitkä käyttöturvallisuustiedotteet on päivitetty.

| Päävalikko            |                                |                           |                         |            |                       |
|-----------------------|--------------------------------|---------------------------|-------------------------|------------|-----------------------|
| Kauppanimi Valmistaja |                                | <b>Käyttötarkoitus</b>    | Käyttöpaikka            | Päivitetty | Tila                  |
|                       | 243 Loctite   Henkel Norden Oy | kierrelukite              | l Mustesuihkuhu<br>lone |            | 4.11.2002 Vanhentunut |
|                       | 270 Loctite   Henkel Norden Oy | anaerobinen tiivistepunos | Korjaamo                |            | 13.5.2003 Vanhentunut |

KUVIO 16. Esimerkki raportti vanhoille käyttöturvallisuustiedotteille

## **3.8 Suodatukset**

Suodatukset otettiin huomioon jo tehdessä kenttiä. Ensimmäiseksi tehtiin ihan oma tietokantatiedosto, jonka avulla pystyttiin kokeilemaan, miten erilaiset suodatukset toimivat. Huomattiin valikko pohjaisen suodatuksen olevan kaikista yksinkertaisin käyttää. Suurin osa suodatettavista kentistä toteutettiin valikoilla. Kuviosta 17 nähdään, miten suodatetaan käyttöpaikan mukaan.

![](_page_28_Figure_4.jpeg)

KUVIO 17. Suodatusvalikko

## **3.9 Käyttöliittymän teko**

Tarkoitus oli tehdä yksinkertainen tietokanta. Tämän takia tehtiin oma valintanauha tietokannalle. Valintanauha on Office 2007 ohjelmissa käytettävä ruudunyläosassa oleva valikko. Muokatusta valintanauhasta kaikki ylimääräiset toiminnot on piilotettu käyttäjältä. Näkyviin jätettiin tulostus, suodatus ja vienti Exceliin. Oma valintanauha luotiin tekemällä uusi taulukko nimeltä UsysRibbons. Tähän tiedostoon XMLkoodilla määritettiin, mitä ominaisuuksia valintanauhaan haluttiin. Apuna käytettiin Access 2007:n sisään rakennettua ohjetoimintoa. Ohjeen avulla saatiin tarvittavat tiedot valintanauhan tekemiseen.

Kuviossa 18 on käytetty koodi oman valintanauhan teolle. Ensimmäisenä määritetään, että valintanauha aloitetaan puhtaalta pohjalta. Tällöin Accessin valintanauhassa ei näy, kuin tässä koodissa määritetyt kohdat. Tämän jälkeen on luotu uusi välilehti, jonka nimi on KTT tietokanta. Allekkain määriteltiin käytetyt ominaisuudet. Kohtaan idMso kirjoitetaan haluttu toiminto. Tämän toiminnon arvon löytää Accessin asetukset kohdan mukauta paikasta. Täällä on näkyvissä kaikki Access 2007 valintanauhan ominaisuudet. idMso arvo näkyy suluissa, kun hiirtä pidetään kuvakkeen päällä. Tarvittaessa kaikki ominaisuudet saadaan palautettua, vaihtamalla startFromScratch arvoksi false. Tämä on hyödyllistä silloin, kun halutaan tehdä muutoksia itse tietokantaan. (Valintanauhan mukauttaminen. n.d.)

| RibbonNam +   | RibbonXML                                                                                                    |  |  |
|---------------|----------------------------------------------------------------------------------------------------|--|--|
| Oma välilehti | <customui xmlns="http://schemas.microsoft.com/office/2006/01/customui"><br/><ribbon startfromscratch="true"><br/><tabs></tabs></ribbon></customui>                                      |  |  |
|               | <tab idmso="TabCreate" visible="false"></tab><br><tab id="dbCustomTab" label="KTT tietokanta" visible="true"><br/><group id="dbCustomGroup" label="Yleiset ominaisuudet"></group></tab> |  |  |
|               | <control enabled="true" idmso="FiltersMenu" label="Suodatus"></control>                                                                                                    |  |  |
|               | <control <br="" idmso="FilterClearAllFilters" label="Poista suodatukset">enabled="true"/&gt;</control>                                                                                  |  |  |
|               | <control <br="" idmso="FilePrintMenu" label="Tulostuksen esikatselu">enabled="true"/&gt;</control>                                                                                      |  |  |
|               | <control enabled="true" idmso="ExportExcel" label="Vie Exceliin"></control>                                                                                                    |  |  |
|               |                                                                                                    |  |  |
|               |                                                                                                    |  |  |
|               |                                                                                                    |  |  |
|               |                                                                                                    |  |  |
|               |                                                                                                    |  |  |

KUVIO 18. Käyttöliittymän mukauttamiseen käytetty koodi

Lopputuloksena saatiin aikaan paljon miellyttävämmän näköinen valintanauha (ks. kuvio 19). Tällöin uusi käyttäjä löytää halutut ominaisuudet helposti ja ei säikähdä suurta määrää ominaisuuksia. Tällöin myös vältytään siltä, että käyttäjä ei vahingossa käytä tietokannalle vahingollisia ominaisuuksia.

![](_page_31_Picture_57.jpeg)

KUVIO 19. Selkeä käyttöliittymä

Tietokanta tallennettiin muodossa accdr, jossa se piilottaa kaikki muokkausominaisuudet. Tuotteiden lisääminen ja poistaminen onnistuvat, mutta rakennemuutoksia ei pystytä tekemään. Tarvittaessa muutoksia rakenteeseen voidaan tehdä vaihtamalla tiedostotyyppi takaisin accdb:ksi.

Näiden toimenpiteiden jälkeen tietokanta on helppo ja yksinkertainen käyttää. Kaikki tarpeettomat ja haitalliset ominaisuudet on piilotettu tai otettu pois käytöstä. Tarvittaessa tietokantaa pystytään vielä muokkaamaan.

## **4. TIETOKANNAN KÄYTTÖ**

## **4.1 Käyttöturvallisuustiedotteen lisäys**

Käyttöturvallisuustiedotteesta otettavat tiedot ovat helppoja lisätä tietokantaan. Ensimmäiseksi tarkastetaan löytyykö kemikaali jo tietokannasta. Etsiminen onnistuu lomakkeessa olevalla hakukentällä. Uudesta kemikaalista merkitään kirjoittamalla kemikaalin kauppanimi, valmistaja ja käyttötarkoitus. Lisätään valinta listasta kemikaalin käyttöpaikka(t). Kemikaalin turvallisessa käytössä tarvittavat suojaimet nähdään käyttöturvallisuustiedotteen kohdasta 8. Valitaan käytettävät suojaimet valikosta. Lisätiedot kohtaan kopioidaan suojaimien käytöstä kertova luku.

Varoitusmerkit ja lausekkeet löytyvät kohdasta 15 ja nämä valitaan valikoista. Käyttöturvallisuustiedotteen päiväys laitetaan ylös. Liite kohtaan linkitetään verkkolevyllä oleva käyttöturvallisuustiedotteen pdf-tiedosto. Kaikki uudet käyttöturvallisuustiedotteet tulevat Valiolle nykyisin sähköisessä muodossa. Elintarvikehyväksytty kohdassa tarkistetaan kemikaalille annettu NSF-luokitus ja sen perusteella valitaan valikosta sopiva käyttöalue.

## **4.2 Uusia kemikaaleja ostettaessa**

Pienin muutoksin ja lisäyksin uudistettiin Jyväskylän Valion vanhaa toimintatapaa. Näin pyrittiin siihen, että uusi toimintatapa omaksutaan nopeasti. Ostotapahtumaa pyrittiin myös selkeyttämään ja suunnittelemaan siten, että henkilöillä olisi selvä kuva keneen pitää ottaa yhteyttä. Tällöin oikeat ihmiset saavat tiedon mitä tarvitaan ja minne.

Kemikaalia ostettaessa pitää tietää kemikaalin käyttäjät, käyttötarkoitus ja tuleva osasto. Tarkistetaan tietokannasta, että vastaavaa tuotetta ei ole jo käytössä muilla alueilla. Osaston esimieheen otetaan yhteys, koska hän tietää minkä tyyppisiä kemikaaleja osastolla voidaan käyttää. Osaston esimies on myös ainoa henkilö, joka voi tilata kemikaaleja. Kemikaalin vaarat ja tarvittavat suojaimet on tiedettävä.

Varmistetaan tarvittavien suojaimien löytyminen osastolta. Suojaimien puuttuessa pitää ne saada paikalle ennen kemikaalin käyttöönottoa. Kemikaalin tullessa hygieniaalueelle on tiedettävä kemikaalin NSF-luokitus ja tarkistettava, että se käy haluttuun käyttöön. Tilatessa on pyydettävä käyttöturvallisuustiedote sähköisenä ja se tallennetaan sovittuun kansioon verkkolevyllä. Ilmoitetaan kemikaalivastaavalle ja osaston esimiehelle käyttöturvallisuustiedotteen löytyvän sovitusta paikasta. Samalla laitetaan tieto NSF-luokituksesta, tarvittavista suojaimista ja kemikaalin vaaroista. Mikäli kemikaali on vaarallinen käytössä, tulisi osaston esimiehen perehdyttää viikkopalaverissa työntekijät uuden kemikaalin vaarallisuudesta, käytöstä ja tarvittavista suojaimista.

## **4.3 Tietokannan päivitys**

Tuttava kierroksen aikana käydään alueen kemikaalit läpi. Otetaan kansiosta sisällysluettelo ja verrataan onko mitään uusia kemikaaleja ilmestynyt tai jäänyt pois käytöstä. Muutoksia löydettäessä laitetaan ne ylös listaan ja ilmoitetaan tietokannan vastuuhenkilölle, joka päivittää muuttuneet tiedot.

Uudet kemikaalit lisätään tietokantaan kuukauden välein. Tietokantaa pitempään käytettyä voidaan katsoa tarkemmin tarvitseeko aikaväliä muuttaa.

## **4.4 Tietokannan varmuuskopiointi ja järjestäminen**

Tietokanta kannattaa varmuuskopioida tasaisin väliajoin. Varmuuskopiointi olisi suoritettava myös silloin, kun muokataan tietokannan rakennetta. Vältytään ikäviltä yllätyksiltä, jos rakenteen muokkaaminen rikkoo tietokannan. Varmuuskopiointi onnistuu hallinta välilehden varmuuskopioi tietokanta napista. Tietokanta saa varmuuskopioinnin yhteydessä päätteeksi päivämäärän.

Tietokanta on laitettu järjestämään itsensä sammutettaessa. Tämä toimenpide pitää tiedoston koon pienenä ja parantaa suorituskykyä pidemmällä aikavälillä.

## **4.5 Tietokannan käyttöoikeudet**

Tietokannan muokkausoikeudet annetaan vain koulutetuille henkilöille. Tietokantaa pääsee kaikki muut työntekijät katsomaan vain luku muodossa, jolloin ei pystytä muokkaamaan, poistamaan tai vaihtamaan sen tiedostopäätettä.

## **4.6 Tietokannan toimivuuden tarkistaminen**

Tietokannan eri ominaisuuksia testattiin oikeilla ja keksityillä arvoilla. Tällöin löydettiin esimerkiksi erikoismerkkien aiheuttavan ongelmia. Löydetyt ongelmat otettiin huomioon ja laitettiin ylös käyttöohjeisiin. Tieto tarkastettiin, että näkyy ja tallentuu oikein taulukkoon. Poistettiin kemikaaleja ja seurattiin, miten se vaikuttaa taulukon rakenteeseen. Lisättiin valikkoihin uusia kohtia ja katsottiin, että vanhat tiedot pysyvät tallessa.

#### **4.7 Käyttöturvallisuustiedotteen näkyminen tietokannasta**

Käyttöturvallisuustiedote on saatava helposti löydettäväksi tietokannasta tarkempaa tutkimista varten. Tiedote sisältää paljon tarkeää tietoa, jota ei kirjata tietokantaan. Käyttöturvallisuustiedotteen lisäämiseen tietokantaan on tarjolla kaksi vaihtoehtoa: tiedoston linkitys ja liitetiedoston käyttö. Tietokannassa valittiin käytettäväksi tiedoston linkitystä. Tähän vaikutti se, että liitetiedostoa käytettäessä käyttöturvallisuustiedote tallennetaan tietokantatiedostoon ja se kasvattaa tietokannan kokoa. Tietokantaan lisättäessä satoja käyttöturvallisuustiedotteita, voi tästä tulla ongelmia. Suuri tietokannan koko aiheuttaa raskaan ohjelman. Tästä aiheutuu turhaa verkon käyttöä ja ohjelman käyttö hidastuu. Linkkinä toimivassa ratkaisussa on tiedosto tallennettu kansioon, johon osoitetaan linkillä. Tällöin verkkoa kuormitetaan vain, kun tiedostoa tarvitaan. Samalla tietokannan koko putoaa huomattavasti.

Linkityksessä yleensä on se vika, että jos halutaan siirtää tietokanta, linkit joudutaan tekemään uudestaan. Perehdyttiin tietokannan linkitysominaisuuteen ja huomattiin, että linkitys ei kirjoita koko osoitetta kenttään vaan, miten tietokannan sijainnista

tiedostoon pääsee (ks. kuvio 20). Kaksi pistettä osoitteen alussa tarkoittaa, että tiedosto sijaitsee yhden kansion ylempänä, kuin itse tietokanta. Siirrettäessä koko kansio pysyvät linkit kunnossa. Ominaisuuden toimivuus varmistettiin siirtämällä tietokanta eri tietokoneille.

Eräs ongelmakohta tuli esille, kun käyttöturvallisuustiedotteen nimessä oli prosenttimerkki. Tämä johti siihen, että tiedosto ei avautunut, koska Accessin linkeissä välilyöntiä kuvaa prosenttimerkki. Käyttöturvallisuustiedotetta tallennettaessa, ei tiedoston nimessä saa käyttää erikoismerkkejä.

![](_page_35_Picture_97.jpeg)

KUVIO 20. Käyttöturvallisuustiedote linkitettynä tietokantaan

## **5. POHDINTA**

Aihetta mietimme Valiolla tekemäni työharjoittelun aikana. Itseäni aihe alkoi kiinnostaa ja koulussa oli ollut tietokantojen opetusta. Access-ohjelmasta oli opiskellessa vanhempi versio. Tämän myötä uudessa versiossa oli uusia työtä helpottavia ominaisuuksia. Itseäni on aina, myös kiinnostanut turvallisuuteen kohdistuvat asiat. Olikin hienoa päästä edistämään Valion kemikaaliturvallisuutta. Työtä tehdessäni opin kemikaaleista todella paljon uutta hyödyllistä tietoa. Kemikaaleista oppimani asiat tulevat varmasti olemaan hyödyksi tulevaisuudessa.

Lähtökohta oli parantaa Valion työturvallisuutta tekemällä tietokanta kemikaalien hallintaan. Tietokannasta oli tarkoitus tehdä mahdollisimman helppokäyttöinen. Tarvittiin kemikaalien lisäys, muokkaus ja poisto ominaisuudet. Haluttiin selkeä tiedon suodatus, jonka avulla pystytään eri käyttöalueen ja vaarojen mukaan

tutkimaan kemikaaleja. Erityisen tärkeää oli tehdä selväksi elintarvikehyväksytty kohta, jonka mukaan saa käsityksen, miten tuotetta saa käyttää elintarvikealueella.

Tietokanta on helposti nähtävissä jokaiselta koneelta. Tietokannan avulla saadaan helposti katsottua samankaltaisia kemikaaleja ja parhaassa tapauksessa päästään vähentämään käytössä olevien kemikaalien määrää. Pystytään suodattamaan alueen ja vaarallisen ominaisuuden mukaan kemikaaleja. Tällöin voidaan miettiä korvaavia vähemmän vaarallisia aineita käyttöön. Saadaan tarkistettua suodatuksella elintarvikealueilla käytetyt kemikaalit. Tietokanta on helpompi pitää ajan tasalla, kuin Excel-taulukko. Taulukon muokkaamisessa voidaan vahingossa päivittää väärää riviä. Tietokannassa on aina näkyvissä vain yhden aineen tiedot muokatessa.

Auditoinneissa saadaan näytettyä, että kemikaaliasiat ovat kunnossa. Ajan tasalla olevat käyttöturvallisuustiedotteet ja kemikaalien tiedot osoittavat, että kemikaaliturvallisuuden eteen on tehty töitä. Pystytään näyttämään, miten löydetään ja hallitaan käytössä olevia kemikaaleja.

Käytettävyyteen panostettiin heti alku metreillä. Liian monimutkainen ja sekava ohjelmisto jää käyttämättä. Tiedon lisäyksen yhteydessä on saatavissa avustavia ohjeita, jotka helpottavat tarvittavan tiedon löytämisessä. Suurin osa tiedoista saadaan lisättyä käyttämällä valikoita. Tällöin ei tarvitse miettiä mitä kohtaan pitäisi kirjoittaa ja vältytään kirjoitusvirheiltä. Kohdat ovat myös helpompi suodattaa, kun tiedetään mitä vaihtoehtoja on käytössä.

Raporttipohjien suodatukset onnistuvat valitsemalla kohta, jota halutaan tarkemmin tarkastella ja valitsemalla suodata. Tämän jälkeen avautuu valikko, josta valitaan minkä mukaan halutaan suodattaa. Suodatuksia voidaan tehdä kerralla useampaan kohtaan. Tällöin onnistuu, vaikka kaikkien pakkaussalissa käytettävien ympäristölle vaarallisten kemikaalien haku. Suodatetut listat voidaan tulostaa tarvittaessa.

Tietokannalla pystytään tekemään kaikki vaaditut asiat. Tietokantaa tehdessä tuli esille uusia asioita joita voisi kokeilla. Valitettavasti ajanpuutteen vuoksi näitä ei pystytty viemään suunnittelua pidemmälle. Yksi esimerkki oli tehdä valikkopohjainen suodatus. Tässä olisi eri henkilöille suoraan soveltuvia hakuja. Voisi olla ympäristöasiat, jonka alla olisi valmiiksi suunniteltuja suodatuksia. Nämä avaisivat

sitten oman raporttinsa. Itse kohtien teko ei ole vaikeaa, mutta kohtien paljouden myötä tämä on erittäin aikaa vievää. Alusta asti oli sovittu, että määräpäivään mennessä teen tietokannan ja lisään korjaamolla käytetyt kemikaalit siihen. Tämän jälkeen lisään tulevan kuukauden aikana loput käytössä olevat kemikaalit. Sovimme, että tällä ajalla voin myös tehdä parantavia ominaisuuksia tietokantaa ja opastaa sen käytössä.

Lisäsin korjaamossa käytössä olevat aineet tietokantaan, joita oli noin 70 kappaletta. Samalla esiin tulleita ongelmia korjattiin. Tietokannan koko pysyi pienenä noin 2 Mt. Tietokantaan kesäkuun loppuun mennessä tulee noin 200 kemikaalia. Pystytään siis päättelemään, että tietokannan koko ei tule olemaan ongelma.

Tietokantaa näytettiin kunnossapidon kokouksessa. Esittelin tietokannan eri ominaisuudet läpi. Palaute oli positiivista ja tietokannan käyttöönotosta päätetään myöhemmin.

Erilaisia huomioitavia asioita oli paljon enemmän, kuin osasin aluksi odottaa. Järjestelmällisesti käytyäni asiat läpi, sain työn etenemään rivakasti. Ongelmia ilmeni myös monien ominaisuuksien suhteen. Elintarvikehyväksytty kohta varsinkin koki monta eri versiota, ennen kuin sain sen haluttuun muotoon. Aikaa ei ollut paljon tehdä tietokantaa, mutta onnistuin omasta mielestäni hyvin. Työelämässä yleensä on tiukkoja aikarajoja ja tällä työllä ainakin osoitin, että tarvittaessa saan työt tehtyä. Ongelmista huolimatta aikataulussa pysyttiin. Tulevan kuukauden aikana lisätään kemikaalit, opastetaan tietokannan käytössä ja otetaan tietokanta käyttöön.

## **LÄHTEET**

About NSF. n.d. Verkkosivu. Viitattu 16.05.2011. [https://www.nsf.org/business/about\\_NSF/](https://www.nsf.org/business/about_NSF/)

Aikataulu. 2009. Verkkosivu 4.09.2009. Viitattu 28.04.2011. [http://www.reachneuvonta.fi/REACH/reach.nsf/sp?open&cid=ContentB72FA-](http://www.reachneuvonta.fi/REACH/reach.nsf/sp?open&cid=ContentB72FA-2&leftnavinf=FI/Sisältö/REACH/ContentB72FA-2&leftnavinfa=o&size)[2&leftnavinf=FI\Sisältö\REACH\ContentB72FA-2&leftnavinfa=o&size](http://www.reachneuvonta.fi/REACH/reach.nsf/sp?open&cid=ContentB72FA-2&leftnavinf=FI/Sisältö/REACH/ContentB72FA-2&leftnavinfa=o&size)

Aikataulut ja siirtymäajat. 2010. Verkkosivu 25.11.2010. Viitattu 28.04.2011. [http://www.reachneuvonta.fi/REACH/reach.nsf/sp2?open&cid=content33784C&leftn](http://www.reachneuvonta.fi/REACH/reach.nsf/sp2?open&cid=content33784C&leftnavi2nf=FI/Sisältö/CLP/content33784C&leftnavi2nfa=o&size) [avi2nf=FI\Sisältö\CLP\content33784C&leftnavi2nfa=o&size](http://www.reachneuvonta.fi/REACH/reach.nsf/sp2?open&cid=content33784C&leftnavi2nf=FI/Sisältö/CLP/content33784C&leftnavi2nfa=o&size)

Download NSF Marks. n.d. Verkkosivu. Viitattu 23.05.2011. [https://www.nsf.org/business/about\\_NSF/nsf\\_marks\\_download.asp](https://www.nsf.org/business/about_NSF/nsf_marks_download.asp)

Hernandez, M. 2002. Tietokannat: suunnittelu käytännössä. 2. p. Jyväskylä: Gummerus

Käyttöturvallisuustiedote (KTT). 2011. Verkkosivu 25.01.2001. Viitattu 27.04.2011. <http://www.reachneuvonta.fi/REACH/reach.nsf/sp?open&cid=Content9E47F>

Lepistö, H. 2011. 30- vuotta meijeritoimintaa Laukaantiellä Powerpoint-tiedosto. Viitattu 21.5.2011.

[http://weeti/portal/page/portal/w2\\_etusivu/w2\\_toimipaikat\\_etusivu/w2\\_jyvaskyla/toim](http://weeti/portal/page/portal/w2_etusivu/w2_toimipaikat_etusivu/w2_jyvaskyla/toimipaikan_esittely15092005140237) [ipaikan\\_esittely15092005140237,](http://weeti/portal/page/portal/w2_etusivu/w2_toimipaikat_etusivu/w2_jyvaskyla/toimipaikan_esittely15092005140237) Weeti, Valion sisäinen tietoverkko.

Linna, M. 2010. Valion kunnossapidon kemikaaliohjeistus Powerpoint-tiedosto 3.11.2010. Viitattu 30.05.2011. Valion sisäinen tietoverkko.

Meriläinen, A. 2011. Valioryhmän taloudellinen vaikutus Keski-Suomessa 2010 Powerpoint-tiedosto. Viitattu 20.05.2011. [http://weeti/portal/page/portal/w2\\_etusivu/w2\\_valio\\_oy/valion\\_yrityskalvot/valioryh](http://weeti/portal/page/portal/w2_etusivu/w2_valio_oy/valion_yrityskalvot/valioryhman_tuottamat_rahavirrat06042011101930/2010_Keski-Suomi.pptx) [man\\_tuottamat\\_rahavirrat06042011101930/2010\\_Keski-Suomi.pptx,](http://weeti/portal/page/portal/w2_etusivu/w2_valio_oy/valion_yrityskalvot/valioryhman_tuottamat_rahavirrat06042011101930/2010_Keski-Suomi.pptx) Weeti, Valion sisäinen tietoverkko.

Merkinnät. 2011. Verkkosivu 28.01.2011. Viitattu 27.05.2011. [http://www.reachneuvonta.fi/REACH/reach.nsf/sp2?open&cid=content24B29E&leftn](http://www.reachneuvonta.fi/REACH/reach.nsf/sp2?open&cid=content24B29E&leftnavi2nf=FI/Sisältö/CLP/content24B29E&leftnavi2nfa=o&size) [avi2nf=FI\Sisältö\CLP\content24B29E&leftnavi2nfa=o&size=](http://www.reachneuvonta.fi/REACH/reach.nsf/sp2?open&cid=content24B29E&leftnavi2nf=FI/Sisältö/CLP/content24B29E&leftnavi2nfa=o&size)

Ohjeellinen REACH2010 KTT-pohja. n.d. Word-tiedosto. Viitattu 27.05.2011. [http://www.reachneuvonta.fi/Reach/reach.nsf/0/6537C34C6503D763C22572DB0028](http://www.reachneuvonta.fi/Reach/reach.nsf/0/6537C34C6503D763C22572DB0028C7B0/$FILE/REACH2010-KTT.doc) [C7B0/\\$FILE/REACH2010-KTT.doc](http://www.reachneuvonta.fi/Reach/reach.nsf/0/6537C34C6503D763C22572DB0028C7B0/$FILE/REACH2010-KTT.doc)

Tietokanta. 2011. Verkkosivu 4.04.2011. Viitattu 27.04.2011. <http://fi.wikipedia.org/wiki/Tietokanta>

Vaara! Tunne kemikaalien uudet varoitusmerkit. 2010. Pdf-tiedosto. Viitattu 26.04.2011.

[http://www.reachneuvonta.fi/Reach/reach.nsf/0/EF5A2A46D2B8D7D8C2257776002](http://www.reachneuvonta.fi/Reach/reach.nsf/0/EF5A2A46D2B8D7D8C2257776002FA927/$FILE/pitka_esite_varoitusmerkeista.pdf) [FA927/\\$FILE/pitka\\_esite\\_varoitusmerkeista.pdf](http://www.reachneuvonta.fi/Reach/reach.nsf/0/EF5A2A46D2B8D7D8C2257776002FA927/$FILE/pitka_esite_varoitusmerkeista.pdf)

Valintanauhan mukauttaminen. n.d. Verkkosivu. Viitattu 20.05.2011. [http://office.microsoft.com/fi-fi/access-help/valintanauhan-mukauttaminen-](http://office.microsoft.com/fi-fi/access-help/valintanauhan-mukauttaminen-HA010211415.aspx)[HA010211415.aspx](http://office.microsoft.com/fi-fi/access-help/valintanauhan-mukauttaminen-HA010211415.aspx)

Valion nimen ja liikemerkin kehitys. 2010. Verkkosivu 17.08.2010. Viitattu 21.5.2011.

[http://weeti/portal/page/portal/w2\\_etusivu/w2\\_valio\\_oy/valion\\_tunnus251020051843](http://weeti/portal/page/portal/w2_etusivu/w2_valio_oy/valion_tunnus25102005184306/valion_nimi_ja_liikemerkki25102005185852) [06/valion\\_nimi\\_ja\\_liikemerkki25102005185852,](http://weeti/portal/page/portal/w2_etusivu/w2_valio_oy/valion_tunnus25102005184306/valion_nimi_ja_liikemerkki25102005185852) Weeti, Valion sisäinen tietoverkko.

Valion nimi ja liikemerkki. n.d. Verkkosivu. Viitattu 23.05.2011 [http://ammattilaiset.valio.fi/portal/page/portal/valioyritys/yritystieto/historiaa/valion\\_n](http://ammattilaiset.valio.fi/portal/page/portal/valioyritys/yritystieto/historiaa/valion_nimi_ja_liikemerkki03082006094005) imi ja liikemerkki03082006094005

Vuohelainen, R. 2011. Valion perusesittely Powerpoint-tiedosto 30.3.2011. Viitattu 23.5.2011.

[http://weeti/portal/page/portal/w2\\_etusivu/w2\\_valio\\_oy/valion\\_yrityskalvot/esittelyka](http://weeti/portal/page/portal/w2_etusivu/w2_valio_oy/valion_yrityskalvot/esittelykalvot28022008165130) [lvot28022008165130,](http://weeti/portal/page/portal/w2_etusivu/w2_valio_oy/valion_yrityskalvot/esittelykalvot28022008165130) Weeti, Valion sisäinen tietoverkko.

Yleistä luokituksesta ja merkinnöistä. 2010. Verkkosivu 4.02.2010. Viitattu 27.04.2011.

[http://www.reachneuvonta.fi/REACH/reach.nsf/sp?open&cid=Content5B3C9&leftna](http://www.reachneuvonta.fi/REACH/reach.nsf/sp?open&cid=Content5B3C9&leftnavi2nf=FI/Sisältö/CLP/Content5B3C9&leftnavi2nfa=o&size) [vi2nf=FI\Sisältö\CLP\Content5B3C9&leftnavi2nfa=o&size](http://www.reachneuvonta.fi/REACH/reach.nsf/sp?open&cid=Content5B3C9&leftnavi2nf=FI/Sisältö/CLP/Content5B3C9&leftnavi2nfa=o&size)

Yleistä REACH-asetuksesta. 2009. Verkkosivu 25.05.2009. Viitattu 27.04.2011. [http://www.reachneuvonta.fi/REACH/reach.nsf/sp?open&cid=Content4898B&leftnav](http://www.reachneuvonta.fi/REACH/reach.nsf/sp?open&cid=Content4898B&leftnavinf=FI/Sisältö/REACH/Content4898B&leftnavinfa=o&size) [inf=FI\Sisältö\REACH\Content4898B&leftnavinfa=o&size](http://www.reachneuvonta.fi/REACH/reach.nsf/sp?open&cid=Content4898B&leftnavinf=FI/Sisältö/REACH/Content4898B&leftnavinfa=o&size)

## **LIITTEET**

Liite 1: Käyttöohjeet tietokannalle.

## **Kemikaalin lisäys tietokantaan**

![](_page_40_Figure_3.jpeg)

OK Perut

![](_page_40_Picture_81.jpeg)

![](_page_41_Picture_84.jpeg)

![](_page_41_Picture_85.jpeg)

**11. Lisätään liitteeksi kemikaalin KTT. Painetaan oikealla hiirellä laatikkoa**.

39

![](_page_42_Figure_0.jpeg)

13. Painetaan yksi kansio ylöspäin nappia.

hyperlinkki ja sitten muokkaa

hyperlinkkiä.

![](_page_42_Picture_85.jpeg)

![](_page_42_Figure_3.jpeg)

Mikäli nimi sisältää prosenttimerkkejä poistetaan ne.

![](_page_42_Picture_86.jpeg)

![](_page_42_Picture_87.jpeg)

![](_page_43_Figure_0.jpeg)

## **Kemikaalin poistaminen.**

![](_page_43_Figure_2.jpeg)

#### 41

3. Aukeaa varoitusruutu. Tarkista vielä, että olet poistamassa oikeaa Microsoft Office Access  $\overline{\mathbf{R}}$ kemikaalia. Olet poistamassa 1 tietuetta. valle private variantaria variantaria<br>Halues Kyllä, jos haluat poistaa tietueet tietokannasta pysyvästi. Tätä muutosta ei voi kumota.<br>Haluatko varmasti poistaa nämä tietueet? 4. Paina kyllä →C Kyllä  $E_{\parallel}$ poistaaksesi ח ר kemikaalin tiedot.

## **Kenttien suodatus / kemikaalien tarkastelu**

![](_page_44_Figure_2.jpeg)

![](_page_45_Picture_66.jpeg)

![](_page_45_Figure_1.jpeg)

![](_page_46_Figure_0.jpeg)

#### **Lisätietoja varoitusmerkeistä ja lausekkeista saa painamalla linkkejä.**